# *COMfortel M-720*

*DECT-Mobilteil Ab Firmware V11*

## *Erweiterte Informationen*

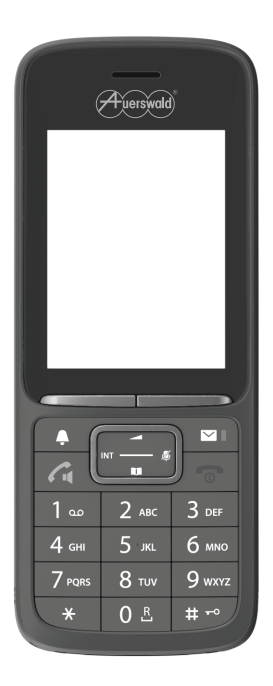

# <span id="page-1-0"></span>**Inhalt**

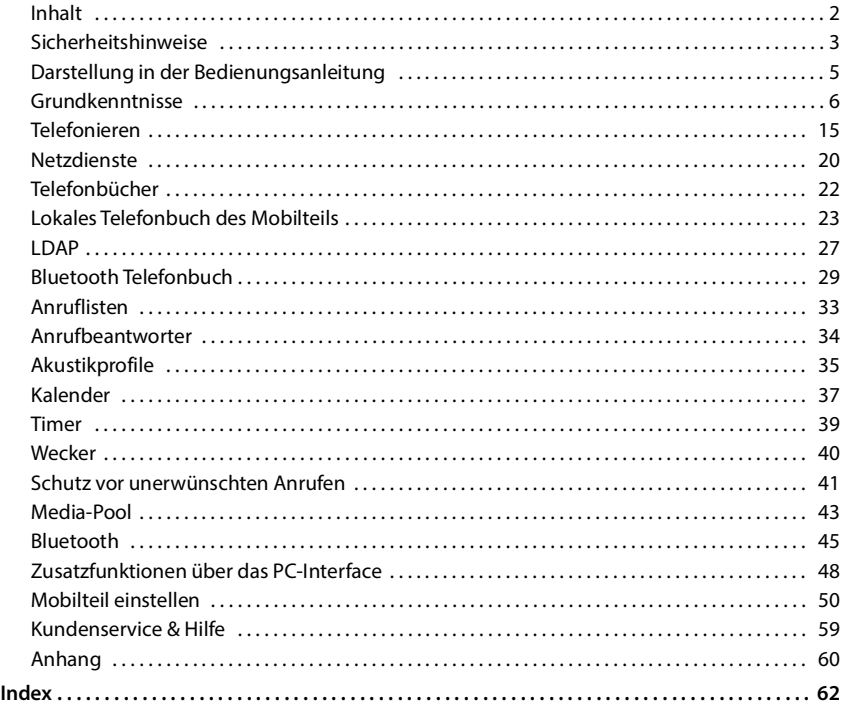

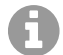

Nicht alle in der Bedienungsanleitung beschriebenen Funktionen sind in allen Ländern und bei allen Netzanbietern verfügbar.

П

Um einen störungsfreien Betrieb zu gewährleisten, stehen nach der Provisionierung durch eine Cloud-PBX (z. B. COMuniq ONE) einige lokale Funktionen an den Endgeräten nicht zur Verfügung. Eine Cloud-PBX übermittelt in regelmäßigen Abständen neue Konfigurationsdateien an die Telefone. Am Telefon lokal gespeicherte Daten können gelöscht oder wieder zurückgesetzt werden.

# <span id="page-2-2"></span><span id="page-2-0"></span>**Sicherheitshinweise**

<span id="page-2-3"></span><span id="page-2-1"></span>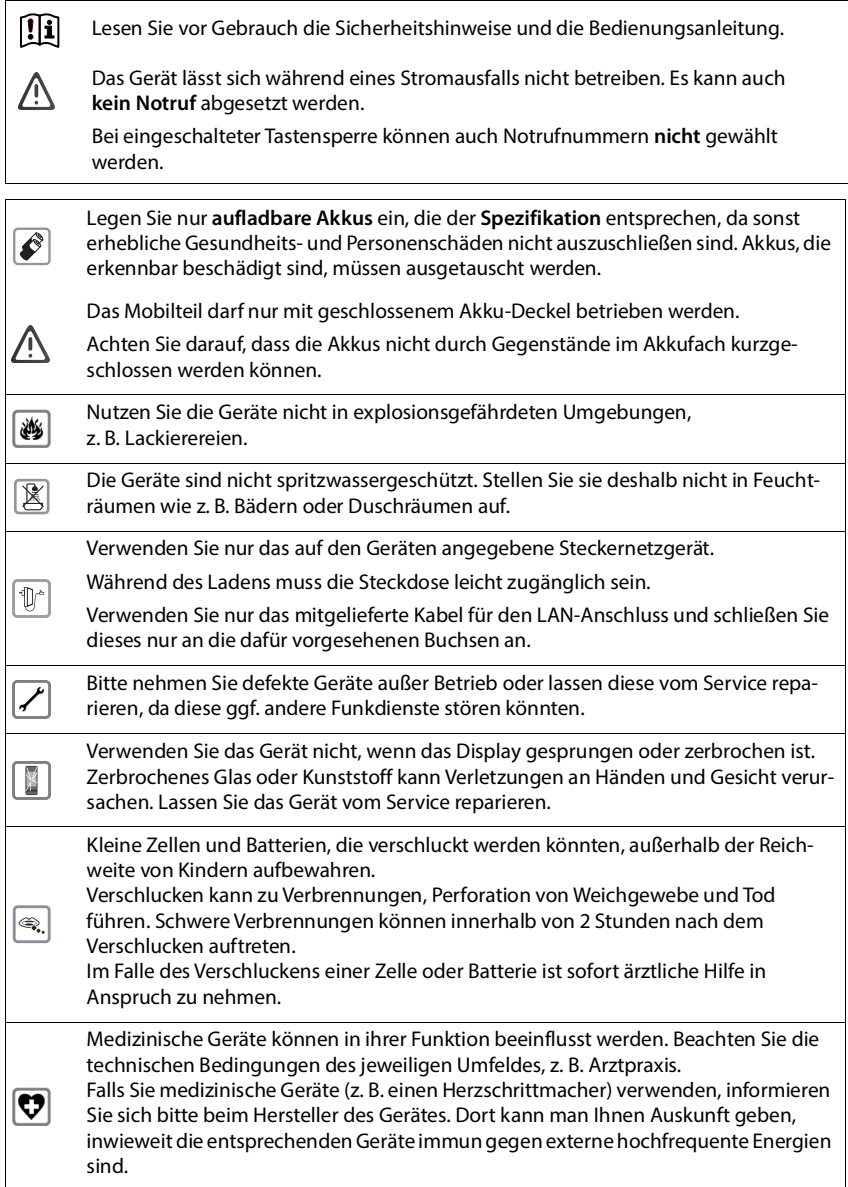

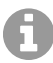

Falls ein USB-Adapter-Kabel mitgeliefert wird, verwenden Sie ausschließlich ein USB-Netzteil (5Volt) mit USB-A-Anschluss. Die Verwendung anderer Spannungsquellen, z.B. ein PC mit USB-Anschluss, kann Schäden hervorrufen.

Falls ein Steckernetzgerät mitgeliefert wird, benutzen Sie bitte dieses Netzgerät.

# <span id="page-4-0"></span>**Darstellung in der Bedienungsanleitung**

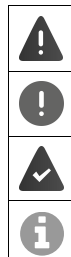

Warnungen, deren Nichtbeachtung zu Verletzungen von Personen oder Schäden an Geräten führen.

Wichtige Information zur Funktion und zum sachgerechten Umgang oder zu Funktionen, die Kosten verursachen können.

Voraussetzung, um die folgende Aktion ausführen zu können.

Zusätzliche hilfreiche Informationen.

# <span id="page-5-0"></span>**Grundkenntnisse**

## <span id="page-5-1"></span>**Mobilteil ein-/ausschalten**

Einschalten: **•** an ausgeschaltetem Mobilteil Auflegen-Taste **and lang** drücken

Ausschalten: ▶ im Ruhezustand des Mobilteils Auflegen-Taste **[**<sup>6</sup> lang drücken

## <span id="page-5-2"></span>**Tastensperre ein-/ausschalten**

Die Tastensperre verhindert das unbeabsichtigte Bedienen des Telefons.

Tastensperre ein- bzw. ausschalten:  $\sqrt{\frac{4}{10}}$  lang drücken

Tastensperre eingeschaltet: Im Display erscheint das Symbol  $\bullet$ 

#### **PIN-geschützte Tastensperre**

Wenn Sie für das Mobilteil eine PIN (ungleich 0000) vergeben haben, müssen Sie zum Aufheben der Tastensperre diese PIN eingeben.

Notrufnummern festlegen, die auch bei PIN-geschützter Tastensperre gewählt werden können:  $\rightarrow$  [55](#page-54-0)

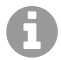

Wird ein Anruf am Mobilteil signalisiert, schaltet sich die Tastensperre automatisch aus. Sie können den Anruf annehmen. Nach Gesprächsende schaltet sich die Sperre wieder ein.

## **Tasten**

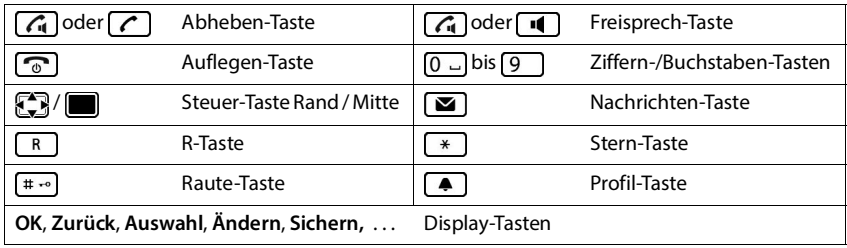

## **Prozeduren**

**Beispiel:** Automatische Rufannahme ein-/ausschalten:

▶ **■ ▶** ... mit  $F$  **E Einstellungen** auswählen ▶ OK ▶  $F$  Telefonie ▶ OK ▶ Auto-**Rufannahm.**  $\blacktriangleright$  **Ändern** ( $\blacktriangledown$  = aktiviert)

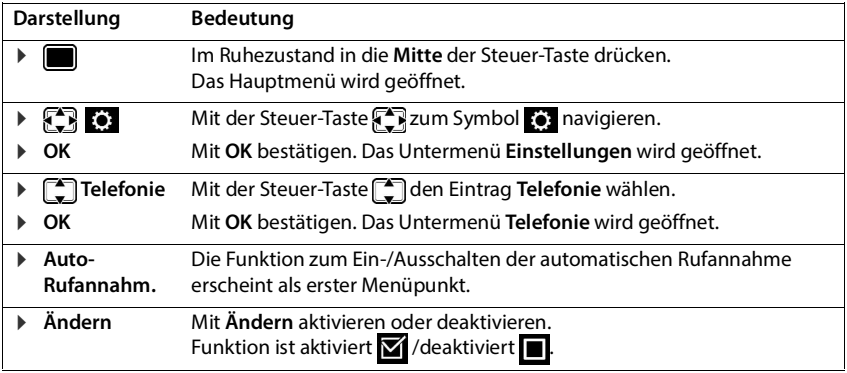

## <span id="page-6-1"></span>**Steuer-Taste**

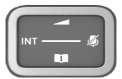

Die Steuer-Taste dient zum Navigieren in Menüs und Eingabefeldern und situationsabhängig zum Aufruf bestimmter Funktionen.

Im Folgenden ist die Seite der Steuer-Taste schwarz markiert (oben, unten, rechts, links), die in der jeweiligen Bediensituation zu drücken ist, z. B. Fightin "rechts auf die Steuer-Taste drücken" oder **in die Mitte der Steuer-Taste drücken**".

#### <span id="page-6-0"></span>**Im Ruhezustand**

Hauptmenü öffnen oder andere andere andere andere andere andere andere andere andere andere andere andere ander

Liste der verfügbaren Online-Telefonbücher öffnen (z.B. das zentrale Telefonbuch, das Telefonbuch eines Providers oder ein Firmentelefonbuch)

Lokales Telefonbuch öffnen **lang** drücken

Firmentelefonbuch öffnen

Diese Funktion muss an der Basisstation aktiviert werden.

Sprachlautstärke für Hörer bzw. Freisprecheinrichtung einstellen

Empfindlichkeit des Mikrofons einstellen **lang** drücken

### **In Untermenüs, Auswahl- und Eingabefeldern**

Funktion bestätigen

Zeile nach oben/unten navigieren /

Option auswählen, Schreibmarke nach links/rechts bewegen /

#### **Während eines Gesprächs**

Liste der verfügbaren Online-Telefonbücher öffnen (z.B. das zentrale Telefonbuch, das Telefonbuch eines Providers oder ein Firmentelefonbuch)

Lokales Telefonbuch öffnen **lang** drücken **lang** lang drücken Firmentelefonbuch öffnen (wenn aktiviert) Mikrofon stumm schalten **kurz** drücken

**kurz** drücken

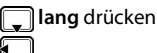

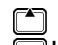

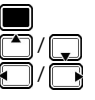

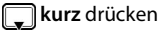

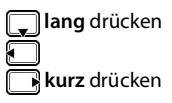

Empfindlichkeit des Mikrofons einstellen **lang** drücken Sprachlautstärke für Hörer bzw. Freisprecheinrichtung ändern

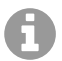

Die Zuordnung von Telefonbüchern zur Taste (**lang** oder **kurz** drücken) kann an der Basisstation geändert werden.

# <span id="page-7-0"></span>**Display-Tasten**

Die Display-Tasten bieten je nach Bediensituation verschiedene Funktionen an.

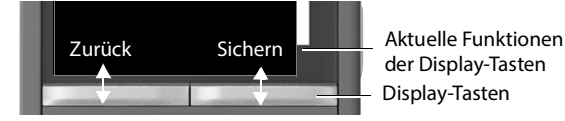

Symbole der Display-Tasten  $\rightarrow$  S. 13.

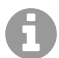

Die Display-Tasten im Ruhezustand sind mit einer Funktion vorbelegt.

Belegung ändern:  $\rightarrow$  S. [56](#page-55-0)

## **Menü-Führung**

Die Funktionen Ihres Telefons werden über ein Menü angeboten, das aus mehreren Ebenen besteht.

Menü-Übersicht  $\rightarrow$  S. [10](#page-9-0)

### **Funktionen auswählen/bestätigen**

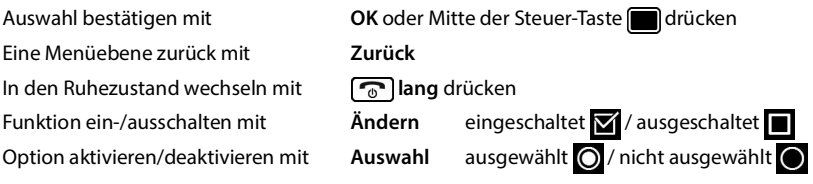

### **Hauptmenü**

Im Ruhezustand: Steuer-Taste mittig advucken  $\mathbf{L}$  ... mit Steuer-Taste Untermenü auswählen **OK**

Die Hauptmenü-Funktionen werden im Display mit Symbolen angezeigt. Das Symbol der ausgewählten Funktion ist farbig markiert, der zugehörige Name erscheint in der Kopfzeile.

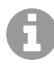

Die Hauptmenü-Funktionen sind teilweise basisspezifisch. Das Hauptmenü kann an Ihrem Mobilteil anders aussehen.

Das Beispiel zeigt das Menü eines Mobilteils an einer COMfortel WS-500S/COMfortel WS-500M.

### **Untermenüs**

Die Funktionen der Untermenüs werden in Listenform angezeigt.

Auf eine Funktion zugreifen:  $\blacktriangleright$  ... mit Steuer-Taste  $\lceil \frac{2}{\cdot} \rceil$  Funktion auswählen **OK**

Zurück zur vorherigen Menüebene:

¤ Display-Taste **Zurück** drücken

#### oder

**▶ Auflegen-Taste a** kurz drücken

### <span id="page-8-2"></span>**Zurück in den Ruhezustand**

¤ Auflegen-Taste **lang** drücken

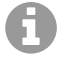

<span id="page-8-4"></span>Wird keine Taste gedrückt, wechselt das Display nach etwa 2 Minuten **automatisch** in den Ruhezustand.

## **Nachrichtenlisten**

Benachrichtigungen über entgangene Anrufe, Nachrichten auf dem Netz-Anrufbeantworter und entgangene Termine werden in Nachrichtenlisten gespeichert und können auf dem Display des Mobilteils angezeigt werden.

<span id="page-8-0"></span>Welche Benachrichtigungen am Mobilteil angezeigt werden, wird bei der Konfiguration des Mobilteils an der Basisstation festgelegt.

<span id="page-8-1"></span>**Zähler entgangener Anrufe**: Wenn die Option aktiviert ist, wird die Anzahl der verpassten Anrufe im Ruhezustand auf dem Display des Mobilteils angezeigt.

<span id="page-8-3"></span>**Nachrichtenanzeige (MWI)**: Für jeden Nachrichtentyp (entgangener Anruf, entgangener Termin, neue Nachricht auf dem Netzanrufbeantworter) kann die Nachrichtenanzeige an der Basisstation aktiviert bzw. deaktiviert werden. Ist die Option aktiviert, blinkt die LED auf der Nachrichten-Taste **De**, wenn eine **neue Benachrichtigung** für einen aktivierten Nachrichtentyp eintrifft.

Beispiel

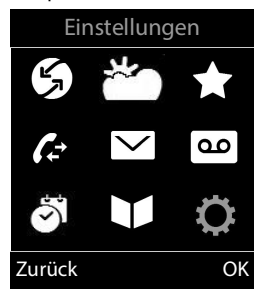

#### Beispiel

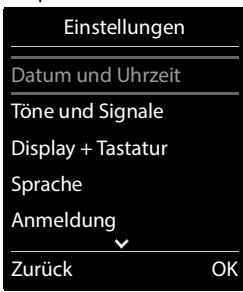

Symbole für die Nachrichtenart und die Anzahl neuer Nachrichten werden im Ruhezustand angezeigt. Beispiel

Benachrichtigung für folgende Nachrichtenart vorhanden:

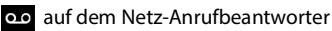

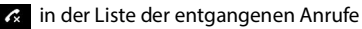

**Fig.** in der Liste der entgangenen Termine

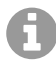

<span id="page-9-1"></span>Das Symbol für den Netz-Anrufbeantworter wird immer angezeigt, wenn seine Rufnummer im Telefon gespeichert ist. Die anderen Listen werden nur angezeigt, wenn sie Nachrichten enthalten.

Nachrichten anzeigen:

▶ Nachrichten-Taste drücken ... Nachrichtenlisten, die Nachrichten enthalten, werden angezeigt, **Netz-AB:** wird immer angezeigt

Eintrag **fett** markiert: neue Nachrichten vorhanden. In Klammern steht die Anzahl der neuen Nachrichten.

Eintrag **nicht** fett markiert: keine neuen Nachrichten. In Klammern steht die Anzahl der alten Nachrichten.

■ Liste auswählen ▶ OK . . . die Anrufe bzw. Nachrichten werden aufgelistet

Nachrichten **Entg. Termine: (2)** Entg. Anrufe: (5) Netz-AB: (1) Beispiel

Zurück OK

 $INT 1$  14 Okt

·11)

 $0<sub>0</sub>$  $\mathcal{L}$ 

02 10 08 Anrufe Kalender

07:15

뺠

 $\Box$ 

Netz-Anrufbeantworter: Die Nummer des Netz-Anrufbeantworters wird gewählt.

Die Nachrichtenliste enthält einen Eintrag für jeden Anrufbeantworter, der dem Mobilteil zugewiesen ist, z. B. für einen Netz-Anrufbeantworter.

# <span id="page-9-0"></span>**Menü-Übersicht**

Nicht alle in der Bedienungsanleitung beschriebenen Funktionen sind in allen Ländern und bei allen Netzanbietern verfügbar.

Hauptmenü öffnen:  $\triangleright$  im Ruhezustand des Mobilteils drücken

### **Netzdienste**

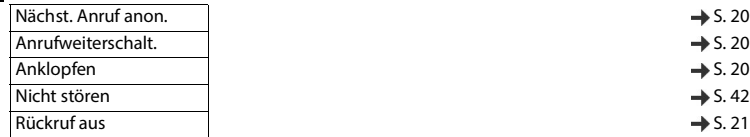

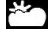

**Info Center**

Funktion nicht verfügbar

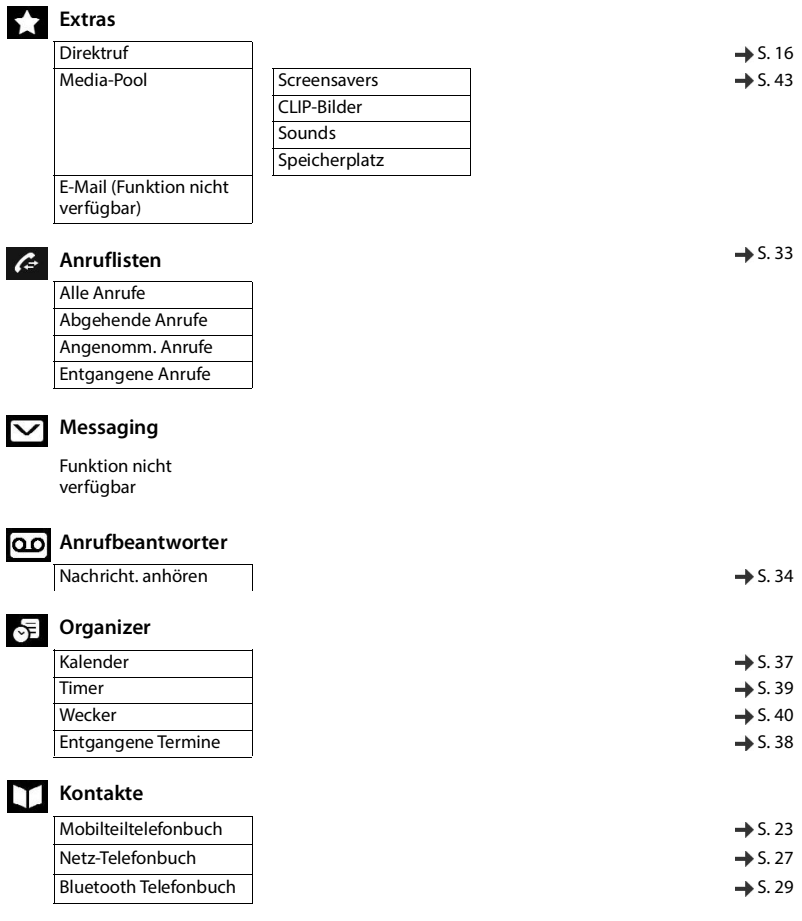

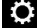

## **Einstellungen**

Datum und Uhrzeit Wird zentral eingestellt. Manuelle Einstellungen am Mobilteil werden ignoriert.

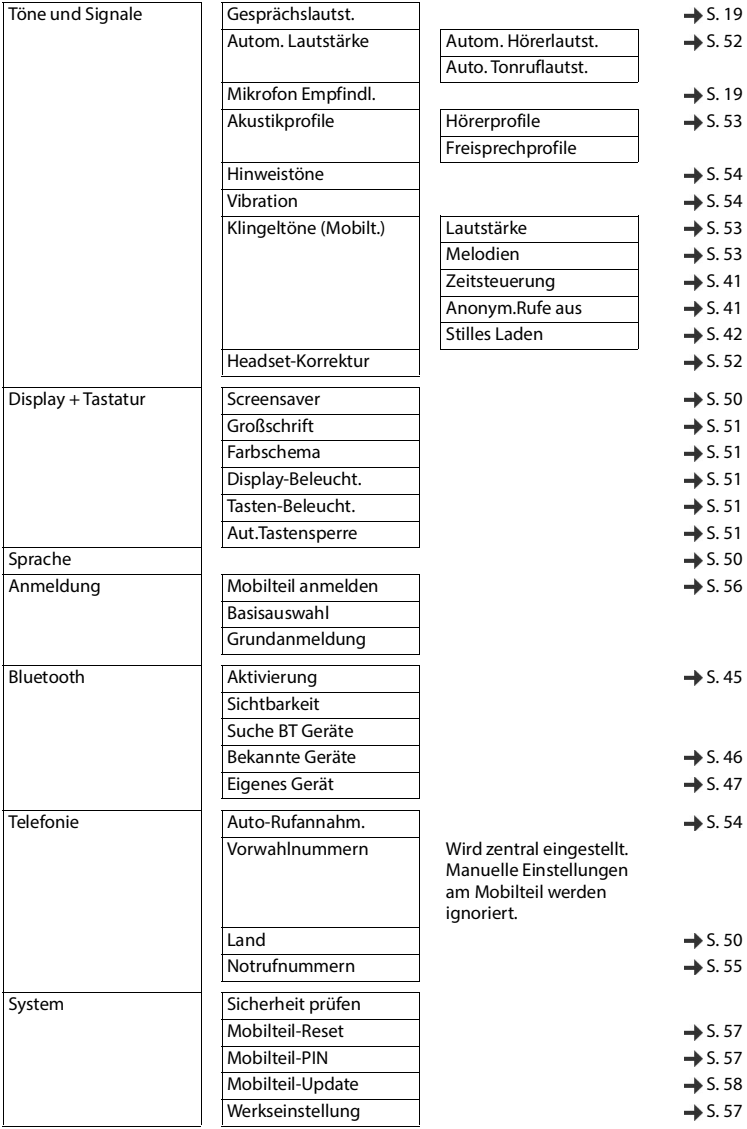

# **Display-Symbole**

Folgende Symbole werden abhängig von den Einstellungen und vom Betriebszustand Ihres Telefons angezeigt.

### <span id="page-12-3"></span>**Symbole der Statusleiste**

<span id="page-12-2"></span>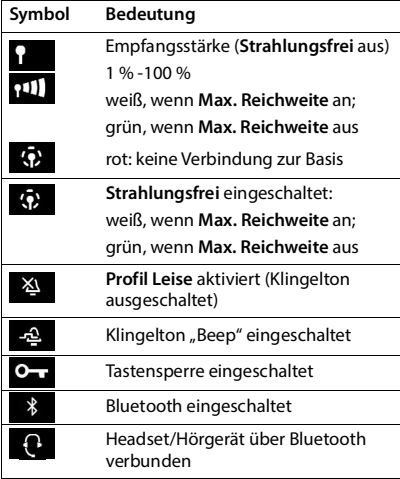

<span id="page-12-0"></span>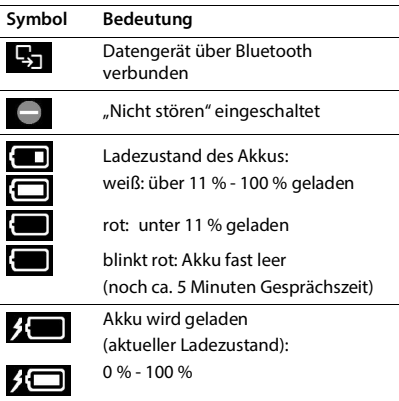

### <span id="page-12-1"></span>**Symbole der Display-Tasten**

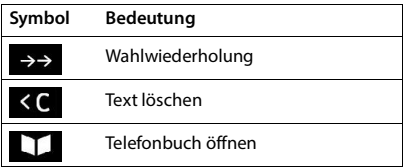

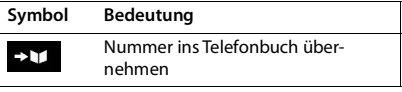

### <span id="page-13-0"></span>**Display-Symbole beim Signalisieren von** . . .

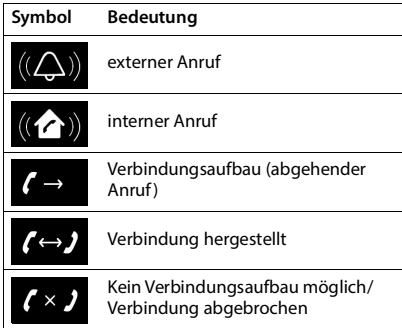

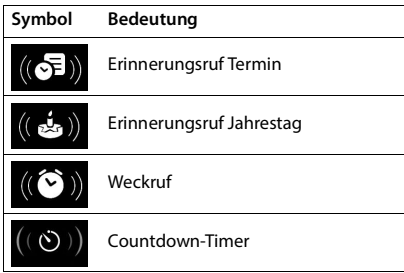

### **Weitere Display-Symbole**

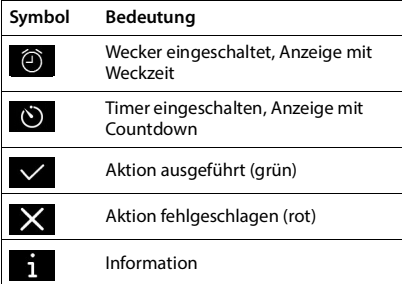

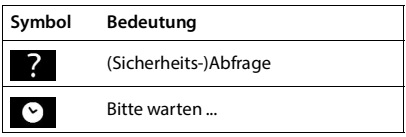

# <span id="page-14-0"></span>**Telefonieren**

## <span id="page-14-1"></span>**Anrufen**

▶ ... mit **Nummer eingeben ▶ Abheben-Taste** / kurz drücken

oder

▶ Abheben-Taste **| 7** lang drücken ▶ ... mit RIE Nummer eingeben

Die Verbindung wird über die dem Mobilteil zugeordnete SIP-Verbindung hergestellt.

<span id="page-14-2"></span>Wählvorgang abbrechen:  $\blacktriangleright$  Auflegen-Taste  $\lceil \widehat{\mathcal{C}_{\mathbb{C}}} \rceil$ drücken

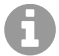

Bei ausgeschalteter Display-Beleuchtung schaltet der erste Druck auf eine beliebige Taste die Display-Beleuchtung ein. **Ziffern-Tasten** werden dabei zur Wahlvorbereitung ins Display übernommen, **andere Tasten** haben keine weitere Funktion.

## **Aus dem Telefonbuch wählen**

▶ ... mit lang | lokales Telefonbuch öffnen

oder

- $\triangleright$  ... mit **Firmentelefonbuch öffnen (falls verfügbar)**
- ▶ ... mit [1] gewünschten Eintrag auswählen
- $\blacktriangleright$  Abheben-Taste  $\lceil \cdot \rceil$  drücken ... Wenn nur eine Rufnummer gespeichert ist, wird diese gewählt. Sind mehrere Rufnummern vorhanden, werden diese in einer Auswahlliste angezeigt.

oder

<span id="page-14-3"></span>▶  $\Box$ gewünschte Rufnummer aus der Detailansicht des Eintrags auswählen: **Telefon (Privat)**, **Telefon (Büro)** oder **Telefon (Privat)**

oder

- ▶ □ ▶ ... mit  $\frac{1}{n+1}$  Anfangsbuchstaben (max. 8 Buchstaben) eingeben ... die Anzeige springt zum ersten Namen mit diesen Anfangsbuchstaben  $\blacktriangleright$  ... mit  $\lceil \frac{2}{3} \rceil$  ggf. bis zum gewünschten Eintrag weiterblättern
- ▶ Abheben-Taste nederländer ... die Nummer wird gewählt

Telefonbuch schnell durchblättern:  $\Box$  **lang** drücken

### <span id="page-14-4"></span>**Aus der Wahlwiederholungsliste wählen**

In der Wahlwiederholungsliste stehen die 20 an diesem Mobilteil zuletzt gewählten Nummern.

**▶ Abheben-Taste <b>(** | kurz drücken . . . die Wahlwiederholungsliste wird geöffnet ▶

Eintrag auswählen  $\blacktriangleright$  Abheben-Taste  $\boxed{\curvearrowleft}$  drücken

Wenn ein Name angezeigt wird:

▶ Ansehen . . . die Nummer wird angezeigt ▶ ggf. mit Nummern durchblättern ▶ bei gewünschter Rufnummer Abheben-Taste alrücken

### **Einträge der Wahlwiederholungsliste verwalten**

▶ Abheben-Taste **| 7** kurz drücken . . . die Wahlwiederholungsliste wird geöffnet ▶ Eintrag auswählen **Optionen** . . . mögliche Optionen:

Eintrag ins Telefonbuch übernehmen: **Nr. ins Telefonbuch OK** Nummer ins Display übernehmen:

**▶**  $\Box$  **Nummer verwenden** ▶ OK ▶ ... mit < C ggf. ändern oder ergänzen ... mit **→ 1** als neuen Eintrag im Telefonbuch speichern

Ausgewählten Eintrag löschen: **Eintrag löschen OK**

Alle Einträge löschen: **Liste löschen OK**

Automatische Wahlwiederholung einstellen:

<span id="page-15-2"></span>▶ **[<sup>▲</sup>] Auto-Wahlwiederh. ▶ OK** . . . die gewählte Nummer wird in festen Abständen (mind. alle 20 Sek.) automatisch gewählt. Dabei blinkt die Freisprech-Taste, "Lauthören" ist eingeschaltet.

Teilnehmer meldet sich: ▶ Abheben-Taste drücken ... die Funktion wird beendet Teilnehmer meldet sich nicht: Der Ruf bricht nach ca. 30 Sek. ab. Nach Drücken einer beliebigen Taste oder zehn erfolglosen Versuchen endet die Funktion.

### <span id="page-15-3"></span>**Aus einer Anrufliste wählen**

<span id="page-15-1"></span>Die Anruflisten (+ S. [33\)](#page-32-1) enthalten die letzten angenommenen, abgehenden und entgangenen Anrufe.

**▶ ● ... mit < Anruflisten** auswählen **(C)** DK **D** ... mit < Liste auswählen **DK** ... mit  $\Box$  Eintrag auswählen  $\blacktriangleright$  Abheben-Taste  $\Box$  drücken

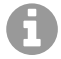

Die Anruflisten können direkt über die Display-Taste **Anrufe** aufgerufen werden, wenn die Display-Taste entsprechend belegt ist.

Die Liste **Entgangene Anrufe** kann auch über die Nachrichten-Taste **gegehenden** geöffnet werden.

### <span id="page-15-0"></span>**Direktruf**

Beim Drücken einer **beliebigen** Taste wird eine vorbelegte Nummer gewählt. Damit können z. B. Kinder, die noch keine Nummer eingeben können, eine bestimmte Nummer anrufen.

Direktrufmodus einschalten:

**▶ ■ ▶** ... mit  $\bigodot$  **Extras** auswählen ▶ OK ▶  $\bigodot$ **Direktruf ▶ OK ▶ ... mit <b>Aktivierung** einschalten ▶

**Ruf an** . . . mit Nummer eingeben **Sichern** . . . im Ruhezustand wird der aktivierte Direktruf angezeigt

Direktruf ausführen: Dieliebige Taste drücken ... die gespeicherte Nummer wird gewählt

Wählen abbrechen:  $\blacktriangleright$  Auflegen-Taste  $\Box$  drücken.

Direktruf-Modus beenden: ▶ Taste <sub>#</sub> <sub>→</sub> lang drücken

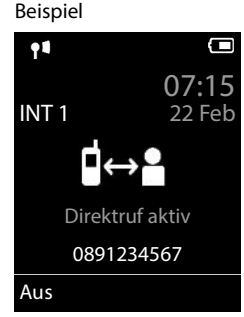

## <span id="page-16-6"></span>**Eingehende Anrufe**

<span id="page-16-1"></span>Ein ankommender Anruf für die Ihrem Mobilteil zugeordnete Verbindung wird durch Klingeln, eine Anzeige im Display und Blinken der Abheben/Freisprech-Taste  $\mathcal{L}$  signalisiert.

Anruf annehmen: **▶ Abheben-Taste** drücken oder ▶ Abheben

Falls **Auto-Rufannahm.** eingeschaltet ist:

- ¤ Mobilteil aus der Ladeschale nehmen
- <span id="page-16-3"></span>Klingelton ausschalten: ¤ **Ruf aus** . . . den Anruf können Sie so lange annehmen, wie er auf dem Display angezeigt wird
- Anruf abweisen:  $\longrightarrow$  Auflegen-Taste  $\boxed{\odot}$  drücken

### <span id="page-16-2"></span>**Informationen über den Anrufer**

Es wird die Nummer des Anrufers angezeigt, wenn diese übermittelt wird. Wenn die Nummer des Anrufers in einem Telefonbuch gespeichert ist, wird sein Name angezeigt.

### <span id="page-16-0"></span>**Anklopfen bei Gesprächen annehmen/abweisen**

Während eines externen Gesprächs wird durch einen Anklopfton signalisiert, dass ein weiterer Teilnehmer versucht, Sie anzurufen. Die Nummer bzw. der Name des Anrufers wird angezeigt, wenn die Rufnummer übermittelt wird.

- 
- Anruf abweisen: ¤ **Optionen Anklopfer abweisen OK**

Anruf annehmen: ¤ **Abheben** mit dem neuen Anrufer sprechen. Das erste Gespräch wird gehalten.

Gespräch beenden, gehaltenes Gespräch fortsetzen:

▶ Auflegen-Taste al drücken.

## **Gespräche mit drei Teilnehmern**

### <span id="page-16-4"></span>**Rückfragegespräche**

Während eines externen Telefonats ein weiteres externes Telefonat führen. Das erste Gespräch wird gehalten.

▶ Rückfr. ▶ ... mit **!!!!** die Rufnummer des zweiten Teilnehmers eingeben ... das aktive Gespräch wird gehalten und der zweite Teilnehmer wird angerufen.

<span id="page-16-5"></span>Wenn der zweite Teilnehmer nicht antwortet: **Beenden**

#### **Rückfragegespräch beenden**

**▶ Optionen ▶**  $\begin{bmatrix} \bullet \\ \bullet \end{bmatrix}$  **Gespräch trennen ▶ OK ... die Verbindung mit dem ersten Anrufer wird** reaktiviert.

oder

 $\blacktriangleright$  Auflegen-Taste  $\lceil \cdot \cdot \cdot \rceil$  drücken ... der erste Teilnehmer wird erneut angerufen.

### <span id="page-17-3"></span>**Makeln**

Mit zwei Gesprächspartnern abwechselnd sprechen (Makeln). Das jeweils andere Gespräch wird gehalten.

- ¤ Wählen Sie während eines externen Gesprächs die Nummer eines zweiten Teilnehmers (Rückfragegespräch) oder nehmen Sie einen anklopfenden Anrufer an . . . auf dem Display werden die Nummern bzw. Namen der beiden Gesprächsteilnehmer angezeigt.
- ▶ Mit der Steuertaste <sup>1</sup> können Sie zwischen den Teilnehmern umschalten.

### **Momentan aktives Gespräch beenden**

▶ Optionen ▶ **CO** Gespräch trennen ▶ OK . . . die Verbindung mit dem anderen Anrufer wird reaktiviert.

oder

 $\triangleright$  Auflegen-Taste  $\widehat{\mathcal{O}}$  drücken . . . der erste Teilnehmer wird erneut angerufen.

### <span id="page-17-1"></span>**Konferenz**

Mit zwei Partnern gleichzeitig telefonieren.

¤ Wählen Sie während eines externen Gesprächs die Nummer eines zweiten Teilnehmers (Rückfragegespräch) oder nehmen Sie einen anklopfenden Anrufer an . . . Dann:

Konferenz starten:

¤ **Konfer.** . . . alle Anrufer können sich gegenseitig hören und ein Gespräch miteinander führen.

Zum Makeln zurückschalten:

**▶ Einzeln** . . . Sie werden erneut mit dem Teilnehmer verbunden, mit dem die Konferenz gestartet wurde.

<span id="page-17-2"></span>Gespräch mit beiden Teilnehmern beenden:

 $\blacktriangleright$  Auflegen-Taste  $\bigcap$  drücken

Jeder der Teilnehmer kann seine Teilnahme an der Telefonkonferenz beenden, indem er die Auflegen-Taste  $\sqrt{\bullet}$  drückt oder auflegt.

### **Gespräch an einen anderen Teilnehmer weitergeben**

<span id="page-17-0"></span>Ein Gespräch an einen anderen Teilnehmer weitergeben (verbinden).

**▶ Starten Sie mithilfe der Display-Taste Rückfr. ein externes Rückfragegespräch ▶ ... mit Nunn** die Rufnummer des zweiten Teilnehmers eingeben . . . das aktive Gespräch wird gehalten . . . der zweite Teilnehmer wird angerufen  $\blacktriangleright$  Auflegen-Taste  $\widehat{\mathbb{C}^{\blacktriangleright}}$  drücken (während eines Gesprächs bzw. bevor der zweite Teilnehmer geantwortet hat) . . . das Gespräch wird an den anderen Teilnehmer weitergegeben.

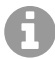

Die Optionen zum Vermitteln von Gesprächen müssen für die Telefonanlage korrekt eingerichtet sein.

## **Während eines Gesprächs**

### <span id="page-18-2"></span>**Freisprechen**

Während eines Gesprächs und beim Verbindungsaufbau Freisprechen ein-/ausschalten:

<span id="page-18-3"></span>▶ Freisprech-Taste

Mobilteil während eines Gesprächs in die Ladeschale stellen:

Freisprech-Taste  $\Box$  drücken und gedrückt halten  $\blacktriangleright$  ... Mobilteil in Ladeschale stellen  $\blacktriangleright$ ... **I** weitere 2 Sekunden gedrückt halten

### <span id="page-18-0"></span>**Gesprächslautstärke**

Gilt für den aktuell verwendeten Modus (Freisprechen, Hörer oder Headset):

■ drücken ▶ ... mit Lautstärke einstellen ▶ Sichern

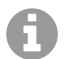

Die Einstellung wird automatisch nach etwa 3 Sekunden gespeichert, selbst wenn **Sichern** nicht gedrückt wird.

#### <span id="page-18-5"></span>**Mikrofon stumm schalten**

Bei ausgeschaltetem Mikrofon hören die Gesprächspartner Sie nicht mehr.

Während eines Gesprächs Mikrofon ein-/ausschalten: ▶ drücken

oder: Profil-Taste **kurz** drücken

### <span id="page-18-1"></span>**Mikrofon-Empfindlichkeit einstellen**

Empfindlichkeit des Mikrofons für den Hörer oder das kabelgebundene Headset während eines Gesprächs einstellen.

**a** lang drücken **b** mit **gewünschte Empfindlichkeit einstellen <b>b** Sichern

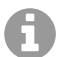

<span id="page-18-6"></span>Eine Veränderung ohne Speicherung gilt nur für das aktuelle Gespräch.

Mikrofon-Empfindlichkeit im Ruhezustand dauerhaft einstellen:

**Extendigher** Init **Hörer** / **Kabel-Headset** auswählen **Julie Empfindlichkeit** einstellen **Sichern**

oder

**▶ ... mit FIREE: Einstellungen** auswählen ▶ OK ▶ FIT Töne und Signale ▶ OK ▶ **Mikrofon Empfindl.**  $\triangleright$  OK  $\triangleright$  mit  $\begin{bmatrix} 1 \ \end{bmatrix}$  Hörer / Kabel-Headset auswählen  $\triangleright$  mit  $\begin{bmatrix} 1 \ \end{bmatrix}$ Empfindlichkeit einstellen **Sichern**

<span id="page-18-4"></span>Akustik-Profil auf laute Umgebung einstellen:

**Profil-Taste 1 Iang** drücken **b** mit Empfindlichkeit einstellen **b Sichern** 

# <span id="page-19-7"></span><span id="page-19-0"></span>**Netzdienste**

<span id="page-19-6"></span>Netzdienste sind abhängig von der Telefonanlage bzw. dem Netzanbieter.

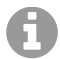

Zum Ein-/Ausschalten bzw. Aktivieren/Deaktivieren von Leistungsmerkmalen wird ein Code ins Telefonnetz gesendet.

# <span id="page-19-3"></span>**Rufnummernübermittlung für den nächsten Anruf ausschalten**

<span id="page-19-5"></span>Standardmäßig wird bei einem ausgehenden Anruf die Rufnummer übermittelt und kann beim Angerufenen im Display angezeigt werden (CLIP = CLI Presentation). Wenn die Rufnummer unterdrückt ist, wird sie beim Angerufenen nicht angezeigt. Der Anruf erfolgt anonym.

<span id="page-19-4"></span>**E**  $\triangleright$  ... mit  $\leftarrow$  **N**  $\cdot$  **N**  $\cdot$ . . . mit Nummer eingeben **Wählen** . . . die Verbindung wird ohne Rufnummernübermittlung hergestellt

## <span id="page-19-2"></span>**Anrufweiterschaltung**

Bei der Anrufweiterschaltung werden eingehende Anrufe an einen anderen Anschluss weitergeleitet.

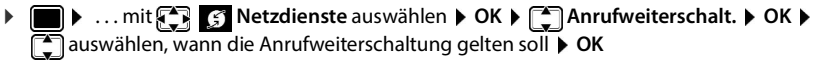

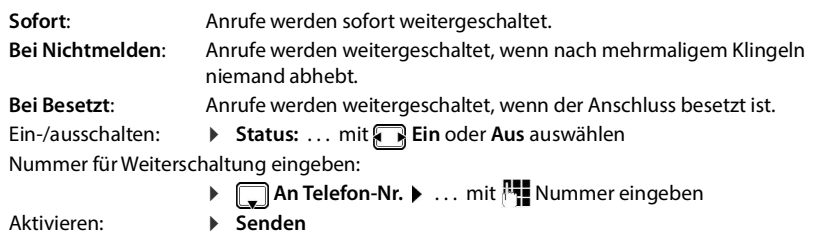

# <span id="page-19-1"></span>**Anklopfen**

Während eines Gesprächs signalisiert ein Anklopfton einen weiteren Anrufer. Wenn die Rufnummer übertragen wird, wird die Nummer oder der Name des Anrufers angezeigt.

Anklopfer abweisen: ¤ **Abweisen** . . . der Anklopfende hört den Besetztton

Gespräch annehmen: ¤ **Abheben**

Nachdem Sie das anklopfende Gespräch angenommen haben, können Sie zwischen den beiden Gesprächspartnern wechseln (**Makeln** ) oder mit beiden gleichzeitig sprechen (**Konferenz**).

### **Anklopfen verhindern/zulassen**

- **▶ ▶ ... mit**  $\begin{bmatrix} \bullet \\ \bullet \end{bmatrix}$  **Retzdienste auswählen ▶ OK ▶**  $\begin{bmatrix} \bullet \\ \bullet \end{bmatrix}$  **Anklopfen ▶ OK** 
	- Ein-/ausschalten: ¤ **Status:** . . . mit **Ein** oder **Aus** auswählen Aktivieren: ¤ **Senden**
- **20** COMfortel M-720 Erweiterte Informationen V04 11/2022

## **Anruf nicht durchstellen**

<span id="page-20-1"></span>Wenn Sie nicht gestört werden wollen, können Sie veranlassen, dass keine Gespräche mehr durchgestellt werden .

- **▶ ▶ ... mit**  $\left\{ \bigcap_{i=1}^{\infty} \right\}$  **Netzdienste auswählen ▶ OK ▶**  $\left\{ \bigcap_{i=1}^{\infty} \text{Nicht stören } \right\}$  **OK**
- Aktivieren: ¤ **Senden**
- Ein-/ausschalten: ¤ **Status:** . . . mit **Ein** oder **Aus** auswählen
	-

## **Rückruf einleiten**

Ist die Leitung eines angerufenen Teilnehmers besetzt, können Sie einen Rückruf veranlassen, wenn die Telefonanlage bzw. der Provider die Dienste CCBS und CCNR unterstützt.

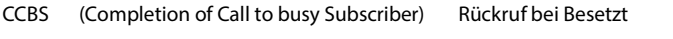

CCNR (Completion of Calls on No Reply) Rückruf bei Nichtmelden

Der Servicecode für das Aktivieren/Deaktivieren von CCBS bzw. CCNR muss bei den Provider-Einstellungen konfiguriert sein.

Rückruf aktivieren:

<span id="page-20-2"></span>▶ Geben Sie den für die Telefonanlage bzw. den Provider festgelegten Service-Code ein, z. B.  $\sqrt{*}$  6

Wenn Sie keinen Rückruf wünschen, können Sie die Funktion wieder ausschalten:

▶ Geben Sie den für die Telefonanlage bzw. den Provider festgelegten Service-Code ein, z. B.  $\sqrt{1 + 9}$  6

### <span id="page-20-0"></span>**Rückruf vorzeitig löschen**

Wenn sie einen Rückruf eingeleitet haben, können Sie diesen löschen bevor der Gesprächspartner zurückruft.

**▶ ■ ▶** ... mit  $\begin{bmatrix} \bullet \\ \bullet \end{bmatrix}$  **S** Netzdienste auswählen ▶ OK ▶  $\begin{bmatrix} \bullet \\ \bullet \end{bmatrix}$  Rückruf aus ▶ OK ... Sie erhalten eine Bestätigung aus dem Telefonnetz  $\blacktriangleright$  Auflegen-Taste  $\widehat{\mathbb{C}_{\mathbb{C}}}\$  drücken

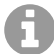

Es kann nur ein Rückruf aktiv sein. Das Aktivieren eines Rückrufs löscht einen eventuell aktiven Rückruf automatisch.

Wird der Rückruf signalisiert bevor Sie ihn löschen konnten:  $\blacktriangleright$  Auflegen-Taste  $\lceil \widehat{\mathcal{C}_0} \rceil$ drücken

# <span id="page-21-0"></span>**Telefonbücher**

<span id="page-21-3"></span>Es gibt folgende Telefonbücher:

- Das (lokale) Telefonbuch des Mobilteils
- Firmentelefonbücher, die über einen Server bereitgestellt werden
- Online-Telefonbücher, die über öffentliche Anbieter zur Verfügung gestellt werden
- Telefonbücher eines Android- oder iOS-Geräts

Das lokale Telefonbuch steht immer zur Verfügung. Welche anderen Telefonbücher zur Verfügung stehen, wird an der Basisstation festgelegt.

## **Telefonbücher öffnen**

### <span id="page-21-4"></span>**Telefonbücher mit der Telefonbuchtaste öffnen**

<span id="page-21-5"></span>▶ Telefonbuchtaste ( Steuertaste unten) drücken

Die Taste  $\Box$  ist normalerweise wie folgt belegt:

- **Kurz** drücken öffnet die Auswahl der verfügbaren Online-Telefonbücher
- **Lang** drücken öffnet das lokale Telefonbuch

Diese Zuordnung kann an der Basisstation für jedes Mobilteil einzeln geändert werden. Der Direktzugriff (kurz drücken) kann einem bestimmten Online-Telefonbuch zugeordnet werden. In diesem Fall öffnen Sie das lokale Telefonbuch durch langes Drücken der Telefonbuchtaste.

### **Telefonbücher über das Menü öffnen**

Lokales Telefonbuch:

▶ **■ ▶** ... mit **A** | **Mobilteiltelefonbuch** auswählen ▶ OK

Liste aller auf dem Telefonsystem eingerichteten Online-Telefonbücher

**▶ ■ ▶ ... mit < REF** Netz-Telefonbuch auswählen **▶ OK** 

Liste aller über Bluetooth erreichbaren Telefonbücher eines Android- oder iOS-Geräts

**▶ ■ ▶ ... mit < Bluetooth Telefonbuch** auswählen ▶ OK

Die Telefonbücher werden mit den an der Basisstation angegebenen Bezeichnungen angezeigt.

### <span id="page-21-1"></span>**Firmentelefonbuch mit der INT-Taste öffnen**

Ein Firmentelefonbuch ist verfügbar, wenn dieses an der Basisstation eingerichtet wurde und wenn das Telefonsystem auf dieses Firmentelefonbuch Zugriff hat. Für jedes Mobilteil kann das mit der INT-Taste zu öffnende Verzeichnis separat eingestellt werden.

▶ INT-Taste (Steuertaste links) drücken

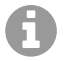

<span id="page-21-2"></span>Es ist nicht möglich, Einträge aus dem lokalen Telefonbuch an ein anderes Mobilteil zu übertragen.

# <span id="page-22-1"></span><span id="page-22-0"></span>**Lokales Telefonbuch des Mobilteils**

<span id="page-22-4"></span>Das lokale Telefonbuch gilt individuell für das Mobilteil.

## <span id="page-22-5"></span>**Telefonbuch-Einträge**

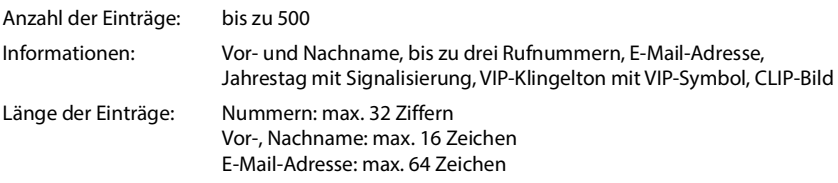

Beispiel

Vorname: Robert Nachname:

I Tel.1 - Typ:

Neuer Eintrag

' Sichern

Abc

## <span id="page-22-3"></span>**Eintrag erstellen**

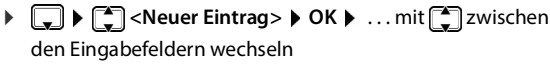

Namen:

```
▶ ... mit \frac{1}{2} Vornamen und/oder Nachnamen eingeben
```
Nummern:

▶ **Tel.1 - Typ ▶ ... mit Nummerntyp wählen** (**Privat**, **Büro** oder **Mobil**) . . . mit Nummer eingeben

Weitere Nummern eingeben:  $\blacktriangleright$  mit  $\lceil \frac{2}{\cdot} \rceil$ zwischen den Eingabefeldern **Tel.1 - Typ**/**Tel.2 - Typ**/**Tel.3 - Typ** wechseln . . . mit **Nummer** eingeben

### **Jahrestag**:

▶ ... mit **Jahrestag** ein-/ausschalten ▶ ... mit **H** Datum und Zeit eingeben ▶ ... mit Art der Signalisierung auswählen (**Nur optisch** oder einen Klingelton**)**

### <span id="page-22-6"></span>**CLIP-Melodie (VIP)**:

▶ ... mit RKlingelton auswählen, mit dem ein Anruf des Teilnehmers signalisiert werden soll . . . ist eine **CLIP-Melodie (VIP)** zugewiesen, wird der Eintrag im Telefonbuch mit dem Symbol **VII** ergänzt.

<span id="page-22-2"></span>**CLIP-Bild**:

▶ ... mit Bild auswählen, das bei einem Anruf des Teilnehmers angezeigt werden soll (→ Media-Pool).

Eintrag speichern: **Sichern**

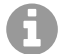

Ein Eintrag ist nur gültig, wenn er mindestens eine Nummer enthält.

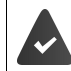

Für **CLIP-Melodie (VIP)** und **CLIP-Bild:** die Rufnummer des Anrufers muss übermittelt werden.

### <span id="page-23-7"></span>**Text eingeben**

### **Eingabeposition**

- $\triangleright$  Mit  $\begin{bmatrix} \bullet \\ \bullet \end{bmatrix}$  Eingabefeld auswählen. Ein Feld ist aktiviert, wenn in ihm die blinkende Schreibmarke angezeigt wird.
- ¤ Mit Position der Schreibmarke versetzen.

### <span id="page-23-0"></span>**Falscheingaben korrigieren**

- Zeichen vor der Schreibmarke löschen:  $\blacktriangleright$  < C kurz drücken
- **Worte** vor der Schreibmarke löschen: **auf alle ang** drücken

### **Buchstaben/Zeichen eingeben**

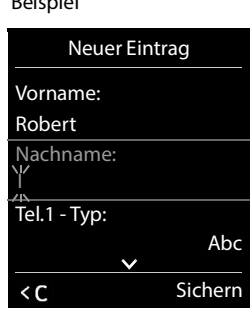

Beispiel

Jeder Taste zwischen  $\boxed{2}$  und  $\boxed{9}$  und der Taste  $\boxed{0}$  . sind mehrere Buchstaben und Ziffern zugeordnet. Sobald eine Taste gedrückt wird, werden die möglichen Zeichen unten im Display angezeigt. Das ausgewählte Zeichen ist hervorgehoben.

- <span id="page-23-2"></span><span id="page-23-1"></span>• Buchstaben/Ziffer auswählen: Taste mehrmals **kurz** hintereinander drücken
- Zwischen Klein-, Groß- und Ziffernschreibung wechseln:  $\blacktriangleright$  Raute-Taste  $\sharp$   $\rightarrow$  drücken Beim Editieren eines Telefonbuch-Eintrags werden der erste Buchstabe und jeder auf ein Leerzeichen folgende Buchstabe automatisch groß geschrieben.
- <span id="page-23-4"></span>• Sonderzeichen eingeben:  $\blacktriangleright$  Stern-Taste  $\boxed{*}$  drücken  $\blacktriangleright$  ... mit  $\boxed{\blacktriangleright}$  zum gewünschten Zeichen navigieren **Einfügen**

<span id="page-23-3"></span>Die Verfügbarkeit von Sonderbuchstaben ist abhängig von der eingestellten Sprache.

### <span id="page-23-5"></span>**Eintrag anzeigen/ändern**

¤ . . . mit Eintrag auswählen **Ansehen** . . . mit Feld auswählen, das geändert werden soll **Ändern**

#### oder

¤ . . . mit Eintrag auswählen **Optionen Eintrag ändern OK**

### **Einträge löschen**

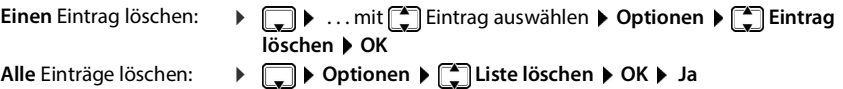

### <span id="page-23-6"></span>**Reihenfolge der Telefonbuch-Einträge festlegen**

Telefonbuch-Einträge können nach Vor- oder Nachnamen sortiert werden.

### ¤ **Optionen Nachname zuerst** / **Vorname zuerst**

Enthält ein Eintrag keinen Namen, wird die Standard-Rufnummer in das Nachname-Feld übernommen. Diese Einträge werden an den Anfang der Liste gestellt, unabhängig von der Art der Sortierung.

Die Sortierreihenfolge ist wie folgt:

Leerzeichen **|** Ziffern (0-9) **|** Buchstaben (alphabetisch) **|** Restliche Zeichen.

### <span id="page-24-0"></span>**Anzahl der freien Einträge im Telefonbuch anzeigen lassen**

¤ **Optionen Speicherplatz OK**

### <span id="page-24-2"></span>**Nummer ins Telefonbuch übernehmen**

Nummern in das Telefonbuch übernehmen:

• aus einer Liste, z. B. der Anrufliste oder der Wahlwiederholungsliste beim Wählen einer Nummer

Die Nummer wird angezeigt oder ist markiert.

**▶** Display-Taste **Dri** drücken oder Optionen ▶  $\Box$  Nr. ins Telefonbuch ▶ OK . . . mögliche Optionen:

Neuen Eintrag erstellen:

**▶ <Neuer Eintrag> ▶ OK ▶ ... mit Nummerntyp auswählen ▶ OK ▶ Eintrag** vervollständigen **Sichern**

Nummer zu bestehendem Eintrag hinzufügen:

**▶** ... mit  $\begin{bmatrix} \bullet \\ \bullet \end{bmatrix}$  Eintrag auswählen ▶ OK ▶ ... mit  $\begin{bmatrix} \bullet \\ \bullet \end{bmatrix}$  Nummerntyp auswählen ▶ OK ... die Nummer wird eingetragen oder eine Abfrage zum Überschreiben einer bestehenden Nummer wird angezeigt ▶ ... ggf. Abfrage mit Ja/Nein beantworten ▶ Sichern

### <span id="page-24-1"></span>**vCard mit Bluetooth übertragen**

Telefonbuch-Einträge im vCard-Format übertragen, z. B. zum Austauschen von Einträgen mit einem Mobiltelefon.

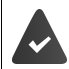

Der Bluetooth-Modus ist auf dem Mobilteil aktiviert.

Bluetooth ist auf dem anderen Mobilteil bzw. Android- oder Windows-Gerät aktiviert.

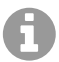

Für iOS-Geräte ist die vCard-Funktion nicht verfügbar.

¤ . . . ggf. mit Eintrag auswählen **Optionen** Eintrag senden / Liste senden **vCard via Bluetooth** . . . die Liste **Bekannte Geräte** wird angezeigt . . . mit Gerät auswählen **OK**

### **vCard mit Bluetooth empfangen**

Sendet ein Gerät aus der Liste **Bekannte Geräte** eine vCard an Ihr Mobilteil, wird automatisch ein Telefonbuch-Eintrag erzeugt und eine Meldung im Display angezeigt.

Ist das sendende Gerät nicht in der Liste:  $\blacktriangleright$  ... mit  $\mathbb{N}$  die PIN des **sendenden** Bluetooth-Geräts eingeben **OK** . . . die übertragene vCard steht als Telefonbuch-Eintrag zur Verfügung

### <span id="page-25-3"></span>**Telefonbuch mit PC-Adressbuch synchronisieren (QuickSync)**

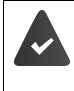

Das Programm **QuickSync** ist auf dem Computer installiert.

Das Mobilteil ist über Bluetooth oder über ein USB-Datenkabel mit dem Rechner verbunden.

Kostenloser Download und weitere Informationen unter  $\rightarrow$  [auerswald.de/service](https://www.auerswald.de/service)

### <span id="page-25-1"></span>**Kontakte von anderen Bluetooth-Geräten übertragen**

<span id="page-25-0"></span>Kontakte von Geräten nutzen, die über Bluetooth verbunden sind, z.B. Smartphones.

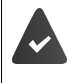

<span id="page-25-2"></span>Bluetooth ist aktiviert, das andere Gerät ist als vertrauenswürdiges Gerät eingetragen, über Bluetooth verbunden und unterstützt den Austausch von Kontakten. Am Smartphone:  $\blacktriangleright$  in den Bluetooth-Einstellungen für das Mobilteil Zugriff auf die Kontakte freigeben

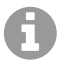

Das ferne Telefonbuch wird nur zum Anschauen geöffnet. Es ist nicht möglich, Einträge zu ändern oder zu löschen.

- **E**  $\mathbb{R}$  **Kontakte** ... die Liste der verfügbaren Telefonbücher wird angezeigt  $\mathbb{R}$ **Bluetooth Telefonbuch OK** . . . vertrauenswürdige Geräte mit freigegebenen Kontakten werde angezeigt  $\blacktriangleright \leftarrow$  gewünschtes Geräte auswählen  $\blacktriangleright$  Auswahl
- Kontakt suchen:  $\mathbb{F}$ durch Liste blättern oder Anfangsbuchstaben eingeben
- Details anschauen:  $\mathbf{F} \in \mathbf{F}$  Eintrag auswählen  $\mathbf{F}$  Ansehen
- Rufnummer wählen:  $\mathbf{F}$  Eintrag auswählen  $\mathbf{F}$  Abheben-Taste  $\mathbf{F}$  drücken
	- oder: **Optionen Nummer verwenden OK**
	- ¤ ggf. Rufnummer auswählen **OK**
- 
- Kontakt übertragen:  $\bullet$   $\begin{bmatrix} 1 \\ -1 \end{bmatrix}$  Eintrag auswählen  $\bullet$  Optionen  $\bullet$   $\begin{bmatrix} 2 \\ -1 \end{bmatrix}$  Eintrag senden  $\bullet$ **OK** ▶  $\Box$  ggf. Ziel-Telefonbuch auswählen ▶ OK

weiteren Kontakt übertragen: **Ja**

Übertragung beenden: **Nein**

Alle Kontakte übertragen:

▶ Optionen ▶  $\begin{bmatrix} 4 \\ 1 \end{bmatrix}$  Liste senden ▶ OK ▶  $\begin{bmatrix} 4 \\ 1 \end{bmatrix}$  ggf. Ziel-Telefonbuch auswählen **OK**

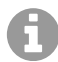

Kontakte ohne Rufnummer werden ignoriert. Es werden Vor- und Nachname und maximal drei Telefonnummern angezeigt (**Mobil**, **Privat**, **Büro**), andere Informationen werden ignoriert.

Die Anzahl der angezeigten Kontakteinträge und die Sortierreihenfolge sind abhängig vom verbundenen Gerät und den dort festgelegten Zugriffsrechten.

# <span id="page-26-1"></span><span id="page-26-0"></span>**LDAP**

<span id="page-26-5"></span><span id="page-26-2"></span>Wenn an der Basisstation Firmentelefonbücher (LDAP) eingerichtet sind, stehen diese auf dem Mobilteil mit den folgenden Funktionen zur Verfügung:

- Telefonbuch durchblättern oder Telefonbucheinträge suchen
- Telefonbucheinträge mit Detailangaben anzeigen (kein Bearbeiten oder Löschen)
- Rufnummern direkt aus dem Telefonbuch wählen
- <span id="page-26-3"></span>• Telefonbucheinträge in das lokale Telefonbuch übertragen

Wenn eine Rufnummer eingegeben wird oder ein Anruf eingeht, wird das Telefonbuch automatisch nach einem Eintrag durchsucht, der mit der Rufnummer übereinstimmt. Wenn ein Eintrag gefunden wird, wird anstelle der Rufnummer der Name angezeigt.

### **Firmentelefonbuch auf dem Telefondisplay anzeigen**

<span id="page-26-4"></span>Das Firmentelefonbuch ist der INT-Taste zugeordnet: bauf drücken

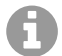

Je nach Einstellung an der Basisstation können Sie auch über die Telefonbuchtaste auf ein Firmentelefonbuch zugreifen.

## **Telefonbucheinträge**

Die folgende Beschreibung ist ein Beispiel für die Anzeige eines Firmentelefonbuchs auf dem Mobilteil.

Das Menü zeigt alle Telefonbücher, die an der Basisstation eingerichtet und aktiviert wurden mit dem jeweils vergebenen Namen. Im Beispiel rechts wird das Telefonbuch als **Unser Telefonbuch** angezeigt.

**▶ Telefonbuch auswählen ▶ OK** 

Das Telefon führt eine Abfrage am LDAP-Server durch.

Das Telefonbuch wird gemäß den folgenden Regeln angezeigt:

- Die Suche beginnt in dem Verzeichnis/Unterverzeichnis, das auf dem LDAP-Server als Suchbasis definiert wurde.
- Die Einträge sind in alphabetischer Reihenfolge aufgeführt.
- Die Einträge werden mit **Nachname** und **Vorname** angezeigt, wenn beide Attribute in der LDAP-Datenbasis verfügbar sind. Andernfalls wird nur der Nachname bzw. der Vorname angezeigt.

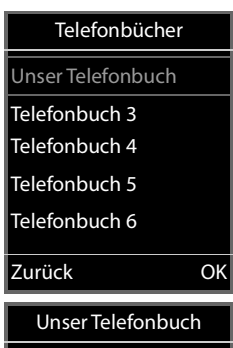

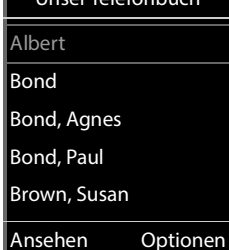

## **Telefonbuch durchsuchen**

<span id="page-27-0"></span> $\blacktriangleright$  Telefonbuch mit  $\hat{\Box}$  durchblättern

oder

▶ P einen Namen (bzw. dessen erste Buchstaben) eingeben

<span id="page-27-2"></span>Sobald Sie eine Taste auf der Tastatur drücken, wechselt das Telefon in den Suchmodus. Sie können bis zu 15 Zeichen eingeben. Es werden alle Einträge im Telefonbuch angezeigt, die Ihrer Eingabe entsprechen.

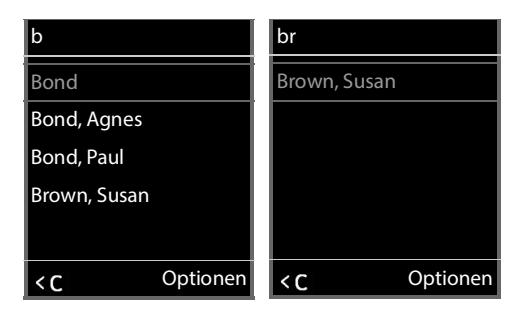

Zuletzt eingegebenes Zeichen löschen  $\blacktriangleright$  KC

Der aktuelle Suchbegriff wird in der obersten Zeile angezeigt.

### **Telefonbucheintrag anzeigen**

- $\triangleright$   $\Box$  gewünschten Eintrag auswählen
- **Ansehen** oder drücken

#### oder

¤ **Optionen Ansehen**

Der Telefonbucheintrag wird mit detaillierten Informationen angezeigt.

▶ **E** Eintrag durchblättern

Eintrag schließen: ▶ Zurück oder Auflegen-Taste and drücken

### **Eine Nummer aus dem Telefonbuch wählen**

- $\triangleright$   $\Box$  gewünschten Eintrag auswählen
- ▶ Abheben-Taste nicken ... Wenn nur eine Rufnummer gespeichert ist, wird diese gewählt. Sind mehrere Rufnummern vorhanden, werden diese in einer Auswahlliste angezeigt.

oder

- <span id="page-27-1"></span>▶  $\boxed{\color{red}\bullet}$  gewünschte Rufnummer aus der Detailansicht des Eintrags auswählen: **Telefon (Privat)**, **Telefon (Büro)** oder **Telefon (Privat)**
- $\blacktriangleright$  Abheben-Taste  $\bigcap$  drücken ... die Nummer wird gewählt

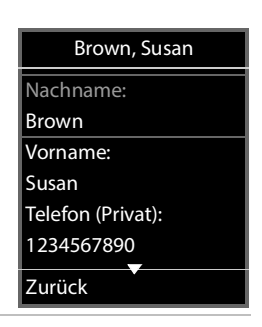

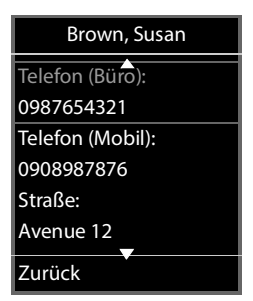

# <span id="page-28-1"></span><span id="page-28-0"></span>**Bluetooth Telefonbuch**

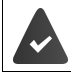

Bluetooth ist auf dem Mobilteil und auf dem Android- oder iOS-Gerät aktiviert. Das Android- oder iOS-Gerät verfügt über ein eingerichtetes Telefonbuch.

Mittes Bluetooth kann das Mobilteil auf ein eingerichtetes Telefonbuch eines Android- oder iOS-Geräts zugreifen. Folgende Funktionen stehen dann auf dem Mobilteil zur Verfügung:

- Telefonbuch durchblättern oder Telefonbucheinträge suchen
- Telefonbucheinträge mit Detailangaben anzeigen (kein Bearbeiten oder Löschen)
- Rufnummern direkt aus dem Telefonbuch wählen
- Telefonbucheinträge in das lokale Telefonbuch übertragen

<span id="page-28-2"></span>Wenn eine Rufnummer eingegeben wird oder ein Anruf eingeht, wird das Telefonbuch automatisch nach einem Eintrag durchsucht, der mit der Rufnummer übereinstimmt. Wenn ein Eintrag gefunden wird, wird anstelle der Rufnummer der Name angezeigt.

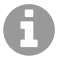

Je nach Einstellung an Ihrem Android- oder iOS-Gerät muss der Zugriff auf die Daten durch das Mobilteil zunächst erlaubt werden..

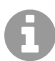

Bei Verlassen der Bluetooth-Reichweite durch eines der Geräte wird das Telefonbuch geschlossen.

### **Telefonbuch des Android- oder iOS-Geräts auf dem Telefondisplay anzeigen**

**▶ ■ ▶ ... mit KOR TT Kontakte** auswählen ▶ OK ▶ Bluetooth Telefonbuch auswählen

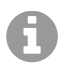

Je nach Einstellung an der Basisstation können Sie auch über die Telefonbuchtaste auf das Telefonbuch eines Android- oder iOS-Geräts zugreifen.

Telefonbucheinträge ohne Rufnummer werden am Mobilteil nicht angezeigt.

## **Telefonbucheinträge**

Die folgende Beschreibung ist ein Beispiel für die Anzeige eines Telefonbuchs eines Androidoder iOS-Geräts auf dem Mobilteil.

Das Menü zeigt alle Telefonbücher, die über Bluetooth gerade erreichbar sind. Im Beispiel rechts wird das Telefonbuch als **Unser Telefonbuch** angezeigt.

**▶ FITelefonbuch auswählen ▶ OK** 

Das Telefon führt eine Abfrage via Bluetooth an das Android- oder iOS-Gerät durch.

Das Telefonbuch wird gemäß den folgenden Regeln angezeigt:

- Die Einträge sind in alphabetischer Reihenfolge aufgeführt.
- Die Einträge werden mit **Nachname** und **Vorname** angezeigt, wenn beide Attribute im Android- oder iOS-Gerät verfügbar sind. Andernfalls wird nur der Nachname bzw. der Vorname angezeigt.

# Telefonbücher Unser Telefonbuch Telefonbuch 3 Telefonbuch 4 Telefonbuch 5 Telefonbuch 6 Zurück OK Unser Telefonbuch Albert Bond Bond, Agnes Bond, Paul Brown, Susan

Ansehen Optionen

## **Telefonbuch durchsuchen**

<span id="page-29-0"></span> $\blacktriangleright$  Telefonbuch mit  $\Box$  durchblättern

oder

▶ **Fill** einen Namen (bzw. dessen erste Buchstaben) eingeben

<span id="page-29-1"></span>Sobald Sie eine Taste auf der Tastatur drücken, wechselt das Telefon in den Suchmodus. Sie können bis zu 15 Zeichen eingeben. Es werden alle Einträge im Telefonbuch angezeigt, die Ihrer Eingabe entsprechen.

Zuletzt eingegebenes Zeichen löschen  $\blacktriangleright$  KC

Der aktuelle Suchbegriff wird in der obersten Zeile angezeigt.

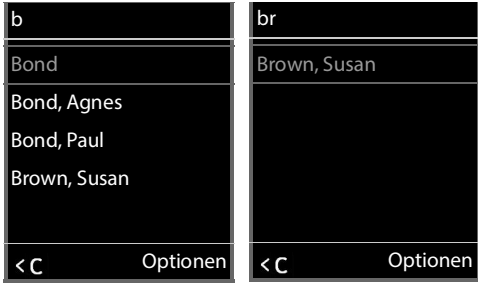

### **Telefonbucheintrag anzeigen**

- $\triangleright$   $\Box$  gewünschten Eintrag auswählen
- **Ansehen** oder drücken

oder

¤ **Optionen Ansehen**

Der Telefonbucheintrag wird mit detaillierten Informationen angezeigt.

▶ **F** Eintrag durchblättern

Eintrag schließen: ▶ Zurück oder Auflegen-Taste **der drücken** 

### **Aus dem Telefonbuch eines Android- oder iOS-Geräts wählen**

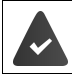

In der TK-Anlage ist die Funktion **Anlagenweite automatische Amthologierte Amthologierte Amthologierte Amthologier** ( $\rightarrow$  Anleitung der TK-Anlage).

- $\blacktriangleright \Box$  gewünschten Eintrag auswählen
- ▶ Abheben-Taste drücken ... Wenn nur eine Rufnummer gespeichert ist, wird diese gewählt. Sind mehrere Rufnummern vorhanden, werden diese in einer Auswahlliste angezeigt.

oder

- <span id="page-30-0"></span>▶  $\Box$  gewünschte Rufnummer aus der Detailansicht des Eintrags auswählen: **Telefon (Privat)**, **Telefon (Büro)** oder **Telefon (Privat)**
- $\triangleright$  Abheben-Taste  $\sim$  drücken ... die Nummer wird gewählt

#### oder

- ▶  $\frac{1}{2}$  einen Namen (bzw. dessen Anfangsbuchstaben) eingeben
- $\triangleright$  Abheben-Taste  $\sim$  drücken ... die Nummer wird gewählt

## **Kontakte des Android- oder iOS-Geräts importieren**

Es besteht die Möglichkeit einzelne Kontakte oder das gesamte Telefonbuch des Android- oder iOS-Geräts in das lokale Telefonbuch des Mobilteils zu importieren.

▶ Telefonbuch des Android- oder iOS-Geräts öffnen

einzelne Einträge importieren

- $\blacktriangleright \lceil \frac{1}{2} \rceil$  gewünschten Eintrag auswählen ... der Eintrag ist markiert
- ▶ Optionen ▶  $\begin{bmatrix} \bullet \\ \bullet \end{bmatrix}$  Nr. ins Telefonbuch ▶ OK . . . mögliche Optionen: Neuen Eintrag erstellen:
	- **▶ <Neuer Eintrag> ▶ OK ▶ ... mit Nummerntyp auswählen ▶ OK ▶ Eintrag** vervollständigen **Sichern**

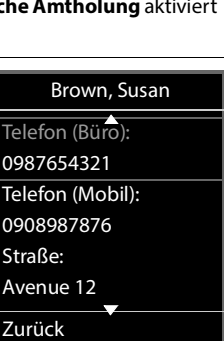

Brown, Susan

Nachname: Brown Vorname: Susan Telefon (Privat): 1234567890 Zurück

Nummer zu bestehendem Eintrag hinzufügen:

**▶** ... mit  $\begin{bmatrix} \bullet \\ \bullet \end{bmatrix}$  Eintrag auswählen **▶ OK ▶** ... mit **Nummerntyp auswählen ▶ OK** ... die Nummer wird eingetragen oder eine Abfrage zum Überschreiben einer bestehenden Nummer wird angezeigt  $\triangleright$  ... ggf. Abfrage mit Ja/Nein beantworten  $\triangleright$  Sichern

gesamtes Telefonbuch importieren

**▶** Optionen ▶  $\left[\begin{matrix} \bullet \\ \bullet \end{matrix}\right]$  Liste senden ▶ an Mobilteil senden . . . der Fortschritt bei der Übertragung wird angezeigt.

# <span id="page-32-1"></span><span id="page-32-0"></span>**Anruflisten**

Das Telefon speichert verschiedene Anrufarten (entgangene, angenommene und abgehende Anrufe) in Listen.

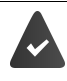

<span id="page-32-8"></span>Damit die Anzahl entgangener und angenommene Anrufe in den Anruflisten angezeigt werden können, muss die entsprechende Option an der Basisstation aktiviert sein.

### <span id="page-32-3"></span>**Listeneintrag**

Folgende Informationen werden in den Listeneinträgen angezeigt:

- Die Listenart (in der Kopfzeile)
- Symbol für die Art des Eintrags:

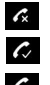

<span id="page-32-10"></span>**Entgangene Anrufe**,

**Angenomm. Anrufe**,

**Abgehende Anrufe** (Wahlwiederholungsliste)

• Nummer des Anrufers. Ist die Nummer im Telefonbuch gespeichert, werden stattdessen Name und Nummerntyp (Tel. **(Privat)**, **Tel. (Büro)**, **Tel. (Mobil)**) angezeigt. Bei entgangenen Anrufen zusätzlich in eckigen Klammern die Anzahl der Anrufe von dieser Nummer.

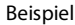

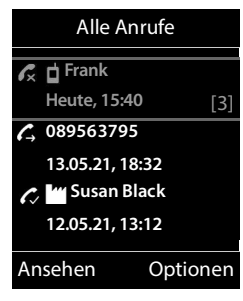

- Verbindung, über die der Anruf ein-/ausgegangen ist
- Datum und Uhrzeit des Anrufs (falls eingestellt)

### <span id="page-32-7"></span>**Anrufliste öffnen**

Über Display-Taste: ¤ **Anrufe** Liste auswählen **OK**

- 
- Über Menü: ¤ . . . mit **Anruflisten** auswählen **OK** Liste auswählen **OK**

**▶** Nachrichten-Taste **a** drücken ▶ **[ Entg. Anrufe: ▶ OK** 

Über Nachrichten-Taste (entgangene Anrufe):

## <span id="page-32-2"></span>**Anrufer aus der Anrufliste zurückrufen**

▶ **■ ▶** ... mit  $\bigodot$  **Anruflisten** auswählen ▶ OK ▶  $\bigodot$  Liste auswählen ▶ OK ▶  $\bigodot$ Eintrag auswählen  $\blacktriangleright$  Abheben-Taste  $\curvearrowright$  drücken

### **Weitere Optionen**

<span id="page-32-9"></span><span id="page-32-6"></span><span id="page-32-5"></span><span id="page-32-4"></span>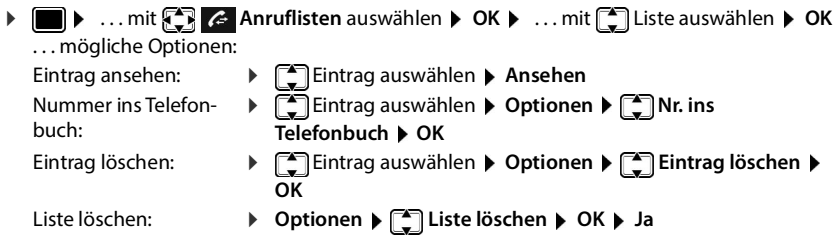

# <span id="page-33-1"></span><span id="page-33-0"></span>**Anrufbeantworter**

<span id="page-33-3"></span>Der Anrufbeantworter nimmt eingehende Anrufe für das Mobilteil an.

#### **Voraussetzungen**

Damit Sie Sprachnachrichten empfangen und anhören können, sind die folgenden Einstellungen erforderlich:

An der Telefonanlage

▶ Für die Verbindung, die dem Mobilteil zugeordnet ist, ist ein Netzanrufbeantworter eingerichtet.

An der Basisstation

▶ In der Telefonanlagen-Konfiguration ist das System zum Empfang von Benachrichtigungen über neue Nachrichten auf dem Netzanrufbeantworter angemeldet.

Am Mobilteil

▶ In der Konfiguration des Mobilteils ist die Rufnummer eingetragen und der Netzanrufbeantworter ist aktiviert.

Wenden Sie sich ggf. an den Administrator des DECT-Netzwerks.

### **Anrufbeantworter ein-/ausschalten, Rufnummer eingeben/ändern**

- **▶ ▶ ... mit**  $\mathbb{R}$  **oo** Anrufbeantworter auswählen ▶ OK ▶  $\mathbb{R}$  Netz-AB ▶ OK ▶  $\mathbb{R}$ Nummer des Netz-Anrufbeantworters eintragen bzw. ändern
- Netz-AB ein-/ausschalten: ¤ **Status** . . . mit **Ein** oder **Aus** auswählen
- 
- Nummer eingeben: **▶ Detz-Anrufbeantw. ▶ ...** mit Nummer des Netz-Anrufbeantworters eintragen bzw. ändern

Einstellung speichern: ¤ **Sichern**

### <span id="page-33-2"></span>**Nachrichten auf dem Mobilteil wiedergeben**

**▶** Taste  $\boxed{1}$  ang drücken

oder

**▶ Nachrichtentaste a** drücken **▶ OK** 

oder

**EX** ... mit **Angle Anrufbeantworter** auswählen **b** OK **b** Nachricht. anhören **b** OK

Ansage über Lautsprecher hören: Lautsprechertaste

# <span id="page-34-1"></span><span id="page-34-0"></span>**Akustikprofile**

Das Telefon hat Akustikprofile zum Anpassen des Mobilteils an die Umgebungsbedingungen: **Profil Laut, Profil Leise, Profil Persönlich.** Mit dem Profil **Nicht stören** können Sie verhindern, dass ein eingehender Anruf am Mobilteil signalisiert wird.

- ▶ Profil-Taste | drücken ... das aktuell eingestellte Profil wird angezeigt
- $\triangleright$  Mit der Taste  $\triangleright$  zwischen den Profilen wechseln

#### oder

**▶ mit | Profil auswählen ▶ OK** 

Mikrofon-Empfindlichkeit auf laute Umgebung einstellen:

**Profil-Taste a** lang drücken

### <span id="page-34-3"></span>Profil "Nicht stören"

 $\triangleright$  Mit Profil-Taste  $\blacksquare$  einstellen

oder

- ▶  **▶** ... mit **T**able und Signale auswählen ▶ OK ▶ [-] Nicht stören ▶ **Ändern** ( $\sqrt{2}$  = ein)
- Das Ruhe-Display zeigt **"Nicht stören" aktiviert**. In der Statuszeile erscheint
- Eingehende Anrufe werden nicht signalisiert aber in die Anrufliste als entgangener Anruf übernommen.
- Die meisten Benachrichtigungen werden blockiert. Ausnahmen: Termine, Wecker, Jahrestage.

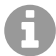

Ein eingehender Anruf belegt eine Leitung, auch wenn er nicht signalisiert wird. Sind alle Leitungen der Basis belegt, können Sie nicht mehr anrufen.

### **Akustikprofile**

Die Profile sind im Lieferzustand wie folgt eingestellt:

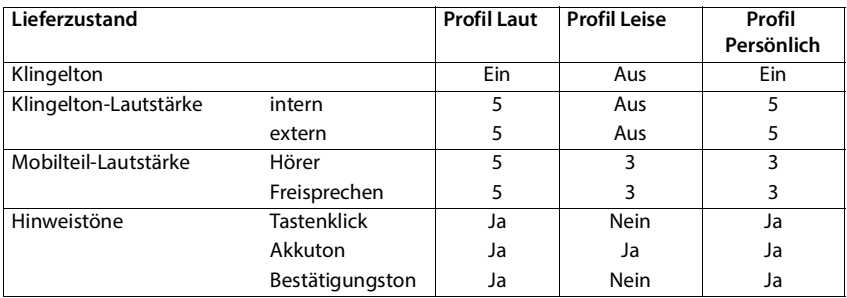

<span id="page-34-2"></span>Aufmerksamkeitston bei eingehendem Anruf für Profil Leise aktivieren:  $\blacktriangleright$  nach Umschalten ins **Profil Leise** Display-Taste **Beep** drücken . . . in der Statuszeile erscheint

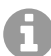

Das eingestellte Profil bleibt bei Aus- und Wiedereinschalten des Mobilteils erhalten. Änderungen an den in der Tabelle aufgeführten Einstellungen:

- gelten in den Profilen **Laut** und **Leise** nur solange das Profil nicht gewechselt wird.
- werden im **Profil Persönlich** dauerhaft für dieses Profil gespeichert.

# <span id="page-36-1"></span><span id="page-36-0"></span>**Kalender**

Sie können sich an bis zu **30 Termine** erinnern lassen.

Im Kalender ist der aktuelle Tag weiß umrandet, an Tagen mit Terminen sind die Ziffern farbig dargestellt. Bei der Auswahl eines Tages wird dieser farbig umrandet.

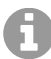

Der Kalender des Mobilteils und der TK-Anlage sind unabhängig voneinander.

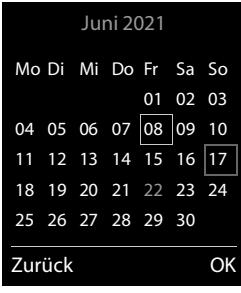

## **Termin im Kalender speichern**

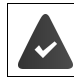

Datum und Uhrzeit sind eingestellt.

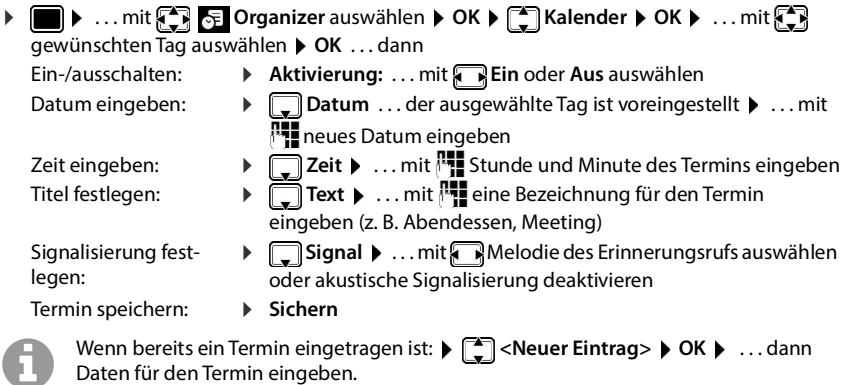

## **Signalisierung von Terminen/Jahrestagen**

<span id="page-36-2"></span>Jahrestage werden aus dem Telefonbuch übernommen und als Termin angezeigt. Ein Termin/ Jahrestag wird im Ruhezustand angezeigt und 60 Sek. lang mit der ausgewählten Klingelmelodie signalisiert.

Erinnerungsruf quittieren und beenden: Display-Taste Aus drücken

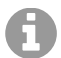

Während eines Gesprächs wird ein Erinnerungsruf **einmal** mit einem Hinweiston am Mobilteil signalisiert.

## <span id="page-37-0"></span>**Anzeige entgangener (nicht quittierter) Termine/Jahrestage**

Folgende Termine und Jahrestage werden in der Liste **Entgangene Termine** gespeichert:

- Der Termin-/Jahrestagsruf wurde nicht quittiert.
- Der Termin/Jahrestag wurde während eines Anrufs signalisiert.
- Das Mobilteil war zum Zeitpunkt eines Termins/Jahrestags ausgeschaltet.

Es werden die letzten 10 Einträge gespeichert. Im Display wird das Symbol  $\mathbb{F}_2$  und die Anzahl der neuen Einträge angezeigt. Der neueste Eintrag steht am Anfang der Liste.

#### **Liste öffnen**

▶ Nachrichten-Taste **de der drücken ▶ [- Entg. Termine: ▶ OK ▶** ... mit [- ggf. in der Liste blättern

oder

```
▶ ■ ▶ ... mit \begin{bmatrix} \bullet \\ \bullet \end{bmatrix} organizer auswählen ▶ OK ▶ \begin{bmatrix} \bullet \\ \bullet \end{bmatrix} Entgangene Termine ▶ OK
```
Jeder Eintrag wird mit Nummer oder Name, Datum und Uhrzeit angezeigt. Der neueste Eintrag steht am Anfang der Liste.

Termin/Jahrestag löschen: **Löschen**

### **Gespeicherte Termine anzeigen/ändern/löschen**

**▶ ■ ▶ ... mit FA** E Organizer auswählen ▶ OK ▶ FA Kalender ▶ OK ▶ ... mit FA Tag auswählen ▶ OK ...die Terminliste wird angezeigt ▶ ...mit Termin auswählen ... mögliche Optionen: Termindetails anzeigen: ¤ **Ansehen** . . . die Einstellungen des Termins werden

Termin ändern: ¤ **Ansehen Ändern** oder **Optionen Eintrag ändern OK** Termin aktivieren/deaktivieren: ¤ **Optionen Aktivieren**/**Deaktivieren OK** Termin löschen: ¤ **Optionen Eintrag löschen OK**

- angezeigt
- 
- Alle Termine des Tages löschen: ¤ **Optionen Alle Termine lösch. OK Ja**

# <span id="page-38-1"></span><span id="page-38-0"></span>**Timer**

## <span id="page-38-5"></span>**Timer einstellen (Countdown)**

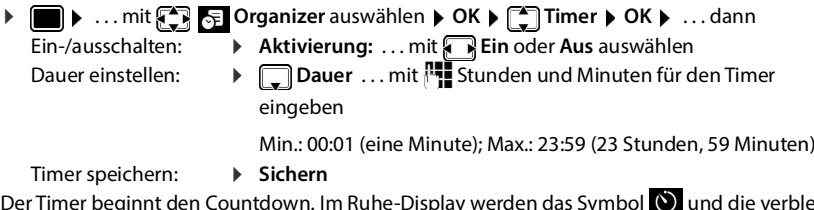

<span id="page-38-4"></span><span id="page-38-3"></span>Der Timer beginnt den Countdown. Im Ruhe-Display werden das Symbol  $\bigcirc$  und die verbleibenden Stunden und Minuten angezeigt, solange bis eine Minute unterschritten wird. Ab dann werden die verbleibenden Sekunden heruntergezählt. Am Ende des Countdowns wird der Alarm ausgelöst.

### <span id="page-38-2"></span>**Alarm ausschalten/wiederholen**

- Alarm ausschalten: ¤ **Aus**
	-
- 
- Alarm wiederholen: **IFME** Neustart . . . das Timer-Display wird wieder angezeigt **b** ggf. eine andere Dauer einstellen **Sichern** . . . der Countdown wird erneut gestartet

# <span id="page-39-1"></span><span id="page-39-0"></span>**Wecker**

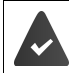

Datum und Uhrzeit sind eingestellt.

## <span id="page-39-4"></span>**Wecker ein-/ausschalten und einstellen**

Bei aktiviertem Wecker wird im Ruhezustand das Symbol (4) und die Weckzeit angezeigt. ▶ **■ ▶** ... mit  $\begin{bmatrix} \bullet \\ \bullet \end{bmatrix}$  **E** Organizer auswählen ▶ OK ▶  $\begin{bmatrix} \bullet \\ \bullet \end{bmatrix}$  Wecker ▶ OK ... dann Ein-/ausschalten: ¤ **Aktivierung**: . . . mit **Ein** oder **Aus** auswählen Weckzeit einstellen:  $\blacktriangleright \Box$  Zeit  $\blacktriangleright$  ... mit  $\boxed{\mathbb{T}}$  Stunde und Minute eingeben Tage festlegen: ¤ **Zeitraum** . . . mit zwischen **Montag-Freitag**, **Einmalig** und **Täglich** wählen Lautstärke einstellen:  $\mathbf{E}$  **Lautstärke**  $\mathbf{E}$  ... mit **A** Lautstärke in 5 Stufen oder Crescendo (zunehmende Lautstärke) einstellen Weckruf einstellen:  $\mathbf{R}$  **Melodie**  $\mathbf{R}$  ... mit **K** Klingelmelodie für den Weckruf auswählen Einstellung speichern: ¤ **Sichern**

## <span id="page-39-5"></span><span id="page-39-3"></span>**Weckruf**

Ein Weckruf wird im Display angezeigt und mit der ausgewählten Klingelmelodie signalisiert. Der Weckruf ertönt 60 Sek. lang. Wird keine Taste gedrückt, wird er nach 5 Minuten wiederholt. Nach der zweiten Wiederholung wird der Weckruf für 24 Stunden ausgeschaltet.

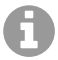

Während eines Gesprächs wird ein Weckruf nur durch einen kurzen Ton signalisiert.

## <span id="page-39-2"></span>**Weckruf ausschalten/nach Pause wiederholen (Schlummermodus)**

Weckruf ausschalten: **Aus** 

Weckruf wiederholen (Schlummermodus): **Snooze** oder beliebige Taste drücken . . . der Weckruf wird ausgeschaltet und nach 5 Minuten wiederholt.

# <span id="page-40-0"></span>**Schutz vor unerwünschten Anrufen**

# <span id="page-40-1"></span>**Zeitsteuerung für externe Anrufe**

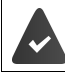

Datum und Uhrzeit sind eingestellt.

<span id="page-40-5"></span>Zeitraum eingeben, in dem das Mobilteil bei externen Anrufen nicht klingeln soll, z. B. nachts.

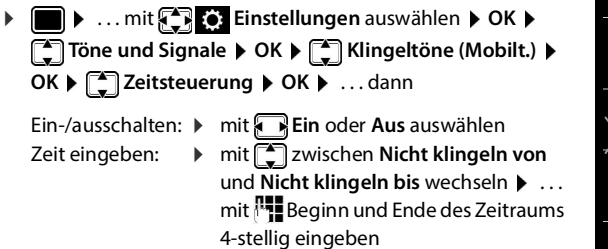

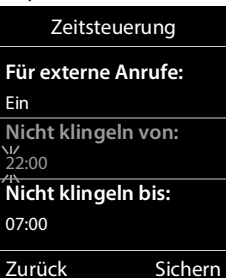

Beispiel

Speichern: **Example 3 > Sichern** 

Die Zeitsteuerung gilt nur an dem Mobilteil, an dem die Einstellung vorgenommen wird.

Bei Anrufern, denen im Telefonbuch eine VIP-Gruppe zugewiesen ist, klingelt das Telefon immer.

## <span id="page-40-2"></span>**Ruhe vor anonymen Anrufen**

<span id="page-40-3"></span>Das Mobilteil klingelt bei Anrufen ohne Rufnummernübermittlung nicht.

**ED**  $\triangleright$  ... mit  $\begin{bmatrix} 1 \\ 2 \end{bmatrix}$  Einstellungen auswählen  $\triangleright$  OK  $\triangleright$   $\begin{bmatrix} 1 \\ 2 \end{bmatrix}$  Töne und Signale  $\triangleright$  OK  $\triangleright$ **Klingeltöne (Mobilt.) OK Anonym.Rufe aus Ändern** ( = aktiviert) . . . der Anruf wird nur im Display signalisiert

## **Klingelton in Ladeschale ausschalten**

<span id="page-40-4"></span>Das Mobilteil klingelt nicht, wenn es in der Ladeschale steht. Ein Anruf wird nur im Display signalisiert.

**▶** ... mit  $\begin{bmatrix} \bullet \\ \bullet \end{bmatrix}$  Einstellungen auswählen ▶ OK ▶  $\begin{bmatrix} \bullet \\ \bullet \end{bmatrix}$  Töne und Signale ▶ OK ▶ **Klingeltöne (Mobilt.) OK Stilles Laden Ändern** ( = Klingelton ist in Ladeschale ausgeschaltet)

## <span id="page-41-0"></span>**Klingelton ausschalten (Nicht stören)**

Mit der Funktion **Nicht stören** können Sie verhindern, dass ein eingehender Anruf am Mobilteil signalisiert wird.

- **▶ ... mit**  $\begin{bmatrix} \bullet \\ \bullet \end{bmatrix}$  **Töne und Signale auswählen ▶ OK ▶**  $\begin{bmatrix} \bullet \\ \bullet \end{bmatrix}$  **Nicht stören ▶ Ändern**  $\left(\nabla\right)$  = aktiviert)
- Das Ruhe-Display zeigt **"Nicht stören" aktiviert**.
- Eingehende Anrufe werden nicht signalisiert aber in die Anrufliste als entgangener Anruf übernommen.
- Die meisten Benachrichtigungen werden blockiert. Ausnahmen: Termine, Wecker, Jahrestage.

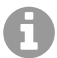

Ein eingehender Anruf belegt eine Leitung, auch wenn er nicht signalisiert wird. Sind alle Leitungen der Basis belegt, können Sie nicht mehr anrufen.

# <span id="page-42-1"></span><span id="page-42-0"></span>**Media-Pool**

<span id="page-42-2"></span>Im Media-Pool des Mobilteils sind Sounds für Klingeltöne und Bilder, die als Anruferbilder (CLIP-Bilder) bzw. als Screensaver verwendet werden können, gespeichert. Es sind verschiedene mono- und polyphone Sounds und Bilder voreingestellt. Weitere Bilder und Sounds können Sie von einem PC herunterladen ( $\rightarrow$  QuickSync).

#### **Medien-Typen:**

<span id="page-42-6"></span>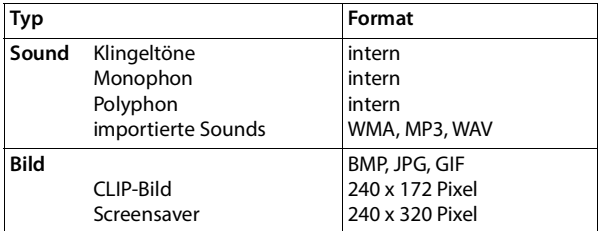

<span id="page-42-3"></span>Falls nicht genügend Speicherplatz vorhanden ist, müssen Sie vorher ein oder mehrere Bilder oder Sounds löschen.

## <span id="page-42-5"></span>**Bilder (für Screensaver und CLIP) und Sounds verwalten**

<span id="page-42-8"></span><span id="page-42-7"></span>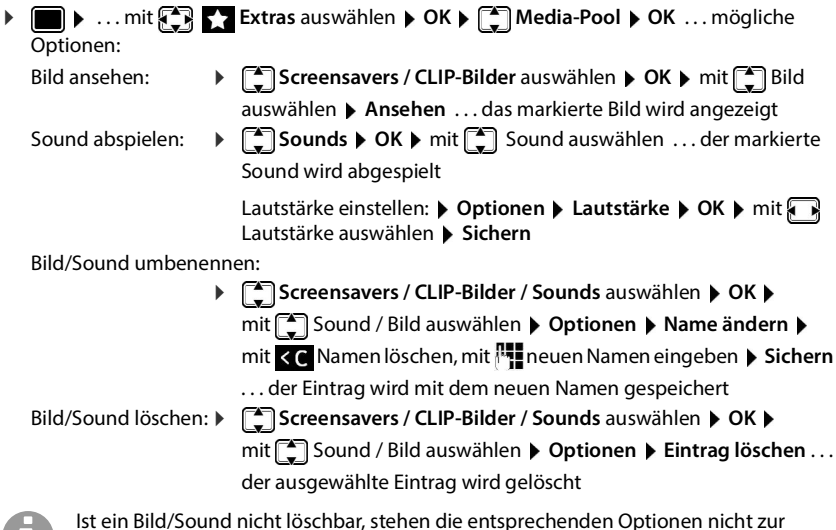

<span id="page-42-4"></span>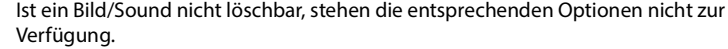

## <span id="page-43-0"></span>**Speicherplatz überprüfen**

Freien Speicherplatz für Screensaver und CLIP-Bilder anzeigen.

**▶ I Media-Pool A** OK **A** ... mit **Extras** auswählen **A** OK **A** Media-Pool **A** OK **A** 

**Speicherplatz OK** . . . der freie Speicherplatz in Prozent wird angezeigt

# <span id="page-44-3"></span><span id="page-44-0"></span>**Bluetooth**

<span id="page-44-4"></span>Das Mobilteil kann mittels Bluetooth™ schnurlos mit anderen Geräten kommunizieren, die ebenfalls diese Technik verwenden, z. B. zum Anschluss eines Bluetooth-Headsets oder Hörgeräts.

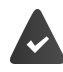

Bluetooth ist aktiviert und die Geräte sind am Mobilteil angemeldet.

<span id="page-44-6"></span>Folgende Geräte können angeschlossen werden:

• Ein Bluetooth-Headset oder Hörgerät

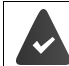

Das Headset/Hörgerät verfügt über das **Headset**- oder das **Handsfree-Profil**. Sind beide Profile verfügbar, wird über das Handsfree-Profil kommuniziert.

Der Verbindungsaufbau zum Headset kann bis zu 5 Sekunden dauern, sowohl bei Gesprächsannahme am Headset und Übergabe an das Headset, als auch beim Wählen vom Headset aus.

• Bis zu 30 Datengeräte (PCs, Tablets oder Mobiltelefone) zum Übermitteln von Adressbuch-Einträgen als vCard oder zum Austausch von Daten mit dem Rechner.

Zur weiteren Verwendung der Rufnummern müssen Vorwahlnummer (Länder- und Ortsvorwahlnummer) im Telefon gespeichert sein.

Bedienung der Bluetooth-Geräte  $\rightarrow$  Bedienungsanleitungen der Geräte

## <span id="page-44-1"></span>**Bluetooth-Modus aktivieren/deaktivieren**

**▶ ■ ▶ ◆ BI** Einstellungen ▶ OK ▶ ● Bluetooth ▶ OK ▶ ● BLAktivierung  $\mathbf{\ddot{A}}$ **ndern** ( $\mathbf{\nabla}$  = aktiviert)

Falls die Ortsvorwahlnummer noch nicht gespeichert ist:  $\mathbf{F}$  ... mit  $\mathbf{F}$  Ortsvorwahl eingeben **OK**

## <span id="page-44-2"></span>**Gerät sichtbar/unsichtbar machen**

<span id="page-44-5"></span>Wenn Bluetooth aktiviert wird, ist das Mobilteil fünf Minuten lang für Bluetooth-Geräte in Reichweite sichtbar. Danach wird es unsichtbar gemacht.

Gerät wieder sichtbar machen:

▶ **ED B Einstellungen** ▶ OK ▶  $\begin{bmatrix} 2 \end{bmatrix}$  Bluetooth ▶ OK ▶  $\begin{bmatrix} 4 \end{bmatrix}$  Sichtbarkeit ▶ **Ändern** ( = aktiviert)

Solange das Mobilteil sichtbar ist, blinkt das Symbol in der Statusleiste.

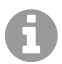

Auch wenn das Mobilteil unsichtbar ist, werden Anfragen von Geräten, die als vertrauenswürdig bekannt sind, akzeptiert.

## <span id="page-45-3"></span><span id="page-45-1"></span>**Bluetooth-Geräte anmelden**

Die Entfernung zwischen dem Mobilteil im Bluetooth-Modus und dem eingeschalteten Bluetooth-Gerät (Headset oder Datengerät) sollte max. 10 m betragen.

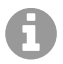

Es kann nur ein Headset/Hörgerät angemeldet werden. Werden mehrere Headsets gefunden, aktivieren Sie das gewünschte mit dem Kontrollkästchen ( $\blacksquare$ = aktiviert).

**▶ ■ ▶ ... mit**  $\left\{ \mathbf{B} \right\}$  **Bluetooth** auswählen ▶ OK ▶  $\mathbf{B}$  Suche BT Geräte ▶ OK ... die Suche wird gestartet (kann bis zu 30 Sekunden dauern) . . . die Namen gefundener Geräte werden angezeigt . . . mögliche Optionen:

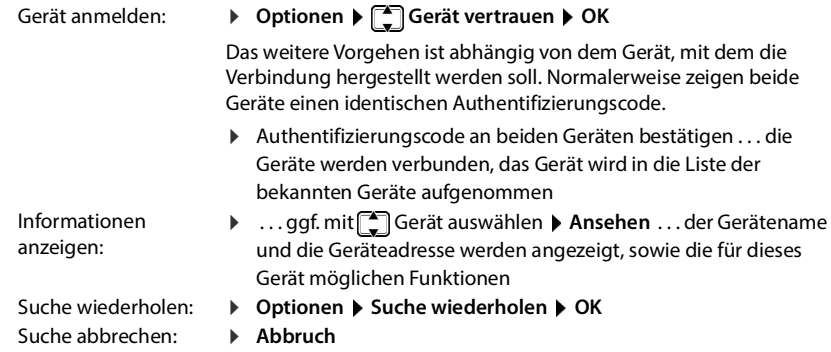

## <span id="page-45-0"></span>**Liste der bekannten (vertrauten) Geräte bearbeiten**

### **Liste öffnen**

**▶ ■ ▶** ... mit < 3 8 Bluetooth auswählen ▶ OK ▶ < Bekannte Geräte ▶ OK ... die bekannten Geräte werden aufgelistet, ein Symbol kennzeichnet die Art des Geräts

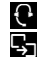

Bluetooth-Headset

Bluetooth-Datengerät

Ist ein Gerät verbunden, wird in der Kopfzeile des Displays das entsprechende Symbol anstelle von  $\frac{1}{2}$  angezeigt.

### **Einträge bearbeiten**

**▶ ■ ▶** ... mit  $\bigodot$  8 Bluetooth auswählen ▶ OK ▶  $\bigodot$  Bekannte Geräte ▶ OK ▶ ... mit Eintrag auswählen ... mögliche Optionen:

- Eintrag ansehen: ¤ **Ansehen** . . . der Gerätename und die Geräteadresse werden angezeigt Zurück mit **OK**
- <span id="page-45-2"></span>Gerät abmelden: ¤ **Optionen Eintrag löschen OK**
- Alle Geräte abmelden: ¤ **Optionen Liste löschen OK**
- **Namen ändern:**  $\rightarrow$  **Optionen**  $\rightarrow$  Name ändern  $\rightarrow$  OK  $\rightarrow$  <sup>n</sup><sup>1</sup> Namen ändern  $\rightarrow$ **Sichern**

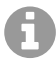

Wird ein eingeschaltetes Bluetooth-Gerät abgemeldet, so versucht es möglicherweise, sich erneut als "nicht angemeldetes Gerät" zu verbinden.

## **Nicht angemeldetes Bluetooth-Gerät ablehnen/annehmen**

Das Mobilteil ist für andere Bluetooth-Geräte nur fünf Minuten lang sichtbar, wenn Bluetooth aktiviert wird oder wenn Sie die Sichtbarkeit aktivieren ( $\rightarrow$  S. [45](#page-44-2)). Nur in diesem Zeitraum kann ein Gerät eine Verbindung anfordern. Ein Verbindungsaufbau kann nur erfolgen, wenn Sie ebenfalls einen Anmeldevorgang starten.

¤ Anmeldevorgang starten wie im Abschnitt **[Bluetooth-Geräte anmelden](#page-45-1)** beschrieben.

## <span id="page-46-0"></span>**Bluetooth-Name des Mobilteils ändern**

Mit dem Namen wird das Mobilteil an einem anderen Bluetooth-Gerät angezeigt.

**▶**  $\blacksquare$  **▶** ... mit  $\blacksquare$  **Bluetooth** auswählen ▶ OK ▶  $\blacksquare$  Eigenes Gerät ▶ OK ... der Name und die Geräteadresse werden angezeigt **> Ändern > ... mit Name ändern > Sichern** 

## **Einsatz als Bluetooth-Beacon**

<span id="page-46-1"></span>Das Mobilteil kann als Bluetooth-Beacon genutzt werden. Es ist damit in Systemen einsetzbar, in denen über BLE (Bluetooth Low Energy) kommuniziert wird, z. B. zur Lokalisierung des Geräts, für Asset Tracking, zum Einsatz in einem Alarmsystem, ...

Die Beacon-Funktion wird durch einen Administrator aktiviert und eingerichtet. Welche Funktion das Mobilteil dabei einnimmt, ist abhängig von dem System in dem es eingesetzt wird.

Ist am Mobilteil die Beacon-Funktion aktiviert, wird in der Statusleiste das Symbol (O) angezeigt. Für weitere Informationen wenden Sie sich an Ihren Administrator.

# <span id="page-47-2"></span><span id="page-47-0"></span>**Zusatzfunktionen über das PC-Interface**

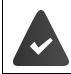

Das Programm **QuickSync** ist auf dem Rechner installiert.

Kostenloser Download unter  $\rightarrow$  [www.auerswald.de/service](https://www.auerswald.de/support)

<span id="page-47-3"></span>Funktionen von QuickSync:

- das Telefonbuch des Mobilteils mit Microsoft® Outlook® abgleichen,
- CLIP-Bilder (.bmp) vom Rechner auf das Mobilteil laden,
- Bilder (.bmp) als Screensaver vom Rechner auf das Mobilteil laden,
- Sounds (Klingeltonmelodien) vom Rechner auf das Mobilteil laden,
- Firmware aktualisieren,
- Cloud-Synchronisation mit Google™
- ¤ Das Mobilteil über Bluetooth oder über ein USB-Datenkabel mit dem Rechner verbinden.

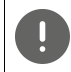

Mobilteil **direkt** mit dem PC verbinden, **nicht** über einen USB-Hub.

## **Daten übertragen**

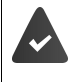

Datenübertragung über Bluetooth:

- Der Rechner verfügt über Bluetooth.
- Es ist kein USB-Datenkabel angesteckt. Wird ein USB-Datenkabel während einer bestehenden Bluetooth-Verbindung angesteckt, wird die Bluetooth-Verbindung abgebrochen.
- ▶ Programm **QuickSync** am Rechner starten.
- **▶ Telefon-Explorer ▶ Screensaver / Anruferbilder / Audiodateien auswählen ▶ mithilfe der** Icons in der Kopfzeile Dateien hoch- oder herunterladen, aus der Zwischenablage einfügen oder Löschen

Während der Datenübertragung zwischen Mobilteil und PC wird im Display **Datentransfer läuft** angezeigt. Während dieser Zeit sind keine Eingaben über die Tastatur möglich und ankommende Anrufe werden ignoriert.

## **Einstellungen sichern und wiederherstellen**

<span id="page-47-1"></span>Einstellungen sichern:

**Einstellungen sichern >** auswählen welche Daten gesichert werden sollen (Bilder, **Melodien** / **Einstellungen** / **Kontakte, Anruflisten**) ( $\mathbf{X} =$  ausgewählt) **Einstellungen speichern ▶** Speicherort im Dateisystem auswählen ▶ OK . . . die ausgewählten Daten werden gespeichert (Dateinamenerweiterung: .hsdat)

Einstellungen wiederherstellen:

**Einstellungen sichern • Einstellungen wiederherstellen • Sicherungsdatei im Datei**system auswählen **Öffnen** . . . die gespeicherten Daten werden auf das Mobilteil geladen Während der Datenübertragung zwischen Mobilteil und PC wird im Display **Datentransfer läuft** angezeigt. Während dieser Zeit sind keine Eingaben über die Tastatur möglich und ankommende Anrufe werden ignoriert.

## <span id="page-48-0"></span>**Firmware-Update durchführen**

- **▶ Telefon und PC über ein USB-Datenkabel verbinden ▶ QuickSync starten ▶ Verbindung** zum Mobilteil herstellen
- ¤ Firmware-Update in **QuickSync** starten . . . Informationen dazu entnehmen Sie ggf. der **QuickSync** Hilfe

Der Update-Vorgang kann bis zu 10 Minuten dauern (ohne Download-Zeit).

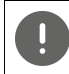

Prozedur nicht unterbrechen und USB-Datenkabel nicht entfernen.

Die Daten werden zunächst vom Update-Server aus dem Internet geladen. Die Zeit dafür hängt von der Geschwindigkeit der Internetverbindung ab.

Das Display Ihres Telefons wird ausgeschaltet, die Nachrichten-Taste  $\Box$  und die Abheben-Taste  $\bigcap$  blinken.

Nach Fertigstellen des Updates startet Ihr Telefon automatisch neu.

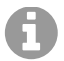

Die Firmware kann auch direkt über die DECT-Funkverbindung aktualisiert werden, wenn die Basis/der Router dies unterstützt ( **Mobilteil-Update**).

### **Vorgehen im Fehlerfall**

Wenn die Update-Prozedur fehlschlägt oder das Telefon nach dem Update nicht mehr ordnungsgemäß funktioniert, Update-Prozedur wiederholen:

- **Programm QuickSync** am PC beenden  **USB-Datenkabel vom Telefon entfernen Akku** entfernen • Akku wieder einsetzen
- ¤ Firmware-Update noch einmal wie beschrieben durchführen

Sollte der Update-Vorgang mehrfach fehlschlagen oder eine Verbindung mit dem PC nicht mehr möglich sein, **Notfall-Update** durchführen:

- ▶ Programm QuickSync am PC beenden ▶ USB-Datenkabel vom Telefon entfernen ▶ Akku entfernen
- $\triangleright$  Tasten  $\boxed{4}$  und  $\boxed{6}$  mit Zeige- und Mittelfinger gleichzeitig drücken und gedrückt halten  $\blacktriangleright$  Akku wieder einsetzen
- $\triangleright$  Tasten  $\boxed{4}$  und  $\boxed{6}$  loslassen ... die Nachrichten-Taste  $\boxed{\blacksquare}$ und die Abheben-Taste  $\sim$  blinken abwechselnd
- ¤ Firmware-Update wie beschrieben durchführen

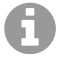

Eigene auf das Mobilteil geladene Bilder und Sounds immer auch auf dem PC sichern, da sie bei einem **Notfall-Update** gelöscht werden.

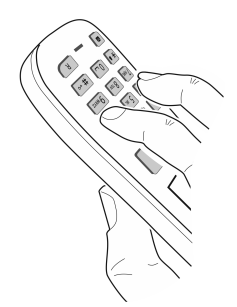

# <span id="page-49-0"></span>**Mobilteil einstellen**

## <span id="page-49-2"></span>**Sprache ändern**

**Einstellungen** auswählen  $\triangleright$  OK  $\triangleright$  **Einstellungen** auswählen  $\triangleright$  OK  $\triangleright$  **Einstellungen** auswählen  $\triangleright$  OK  $\triangleright$  **Einforce**  $\triangleright$  OK  $\triangleright$  ... mit  $\begin{bmatrix} 2 \\ 3 \end{bmatrix}$ Sprache auswählen **> Auswahl** (  $\bigcirc$  = ausgewählt)

<span id="page-49-6"></span>Wenn eine unverständliche Sprache eingestellt ist:

**ie Tasten 9 15 Iangsam** nacheinander drücken  $\bullet$  ... mit  $\uparrow$  richtige Sprache auswählen • rechte Display-Taste drücken

## <span id="page-49-3"></span>**Land auswählen (falls verfügbar)**

<span id="page-49-5"></span>Wählen Sie das Land, in dem Sie das Telefon benutzen. Ihre Auswahl wird für länderspezifische Voreinstellungen, z. B. die Ländervorwahl genutzt.

**Einstellungen** auswählen  $\triangleright$  OK  $\triangleright$  **Einstellungen** auswählen  $\triangleright$  OK  $\triangleright$  **Einstellungen Land**  $\triangleright$  OK  $\triangleright$  ... mit  $\begin{bmatrix} 2 \\ 1 \end{bmatrix}$  Land auswählen  $\triangleright$  Auswahl ( $\bigcirc$  = ausgewählt)

## <span id="page-49-4"></span>**Display und Tastatur**

### <span id="page-49-1"></span>**Screensaver**

Für die Anzeige im Ruhezustand stehen als Screensaver eine Digital- oder Analoguhr und verschiedene Bilder zur Auswahl.

- **Einstellungen** auswählen  $\triangleright$  OK  $\triangleright$  **Einstellungen** auswählen  $\triangleright$  OK  $\triangleright$  **Einstellungen** auswählen  $\triangleright$  OK  $\triangleright$  **Einstellungen** auswählen  $\triangleright$  OK  $\triangleright$ **Screensaver ▶ Ändern** ( $\mathbf{X} =$ **ein**) ... dann Ein-/ausschalten: ¤ **Aktivierung:** . . . mit **Ein** oder **Aus** auswählen Screensaver auswählen:
	- **Example 21 Auswahl**  $\triangleright$  ... mit **S** Screensaver auswählen (Digitaluhr / **Analoguhr / <**Bilder**> / Dia-Show)**

Screensaver ansehen:

¤ **Ansehen**

Auswahl speichern: ¤ **Sichern**

Der Screensaver wird etwa 10 Sekunden nachdem das Display in den Ruhezustand gewechselt ist, aktiviert.

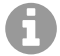

Es werden alle Bilder aus dem Ordner **Screensaver** des **Media-Pool** zur Auswahl angeboten.

### **Screensaver beenden**

▶ Auflegen-Taste **<b>a** kurz drücken ... das Display geht in den Ruhezustand

## <span id="page-50-0"></span>**Großschrift**

Schrift und Symbole in Anruflisten und im Adressbuch vergrößert darstellen lassen, um die Lesbarkeit zu verbessern. Es wird nur noch ein Eintrag im Display angezeigt und Namen werden ggf. abgekürzt.

**▶ ■ ▶ ... mit**  $\begin{bmatrix} 2 \\ 1 \end{bmatrix}$  **& Einstellungen auswählen ▶ OK ▶**  $\begin{bmatrix} 4 \\ -1 \end{bmatrix}$  **Display + Tastatur ▶ OK ▶ Großschrift**  $\blacktriangleright$  Ändern ( $\blacktriangleright$  = aktiviert)

### <span id="page-50-1"></span>**Farbschema**

Das Display kann in verschiedenen Farbkombinationen angezeigt werden.

**Einstellungen** auswählen **DE Display + Tastatur DE DK DE DE Display + Tastatur DE Farbschema** > OK > ... mit <sup>1</sup> gewünschtes Farbschema auswählen > **Auswahl** (O = ausgewählt)

## <span id="page-50-2"></span>**Display-Beleuchtung**

Die Display-Beleuchtung schaltet sich immer ein, sobald das Mobilteil aus der Basis-/Ladeschale genommen oder eine Taste gedrückt wird. Hierbei gedrückte **Ziffern-Tasten** werden zur Wahlvorbereitung ins Display übernommen.

Display-Beleuchtung für den Ruhezustand ein-/ausschalten:

**▶ ■ ▶ ... mit <3 Einstellungen** auswählen ▶ OK ▶ <1 Display + Tastatur ▶ OK ▶ **Display-Beleucht.**  $\triangleright$  OK  $\triangleright$  mit  $\begin{bmatrix} 2 \\ 3 \end{bmatrix}$  auswählen, wann die Einstellung gelten soll (**In Ladeschale** / **Außerh. Ladeschale / Im Gespräch)** jeweils mit **Ein** oder **Aus** auswählen **Sichern**

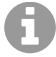

Bei eingeschalteter Display-Beleuchtung kann sich die Bereitschaftszeit des Mobilteils beträchtlich verringern.

## <span id="page-50-3"></span>**Tasten-Beleuchtung**

Helligkeit der Tasten-Beleuchtung in fünf Stufen einstellen.

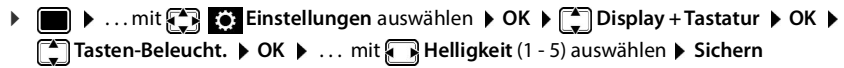

### <span id="page-50-4"></span>**Automatische Tastensperre ein-/ausschalten**

Tastatur automatisch sperren, wenn das Mobilteil ca. 15 Sekunden im Ruhezustand ist.

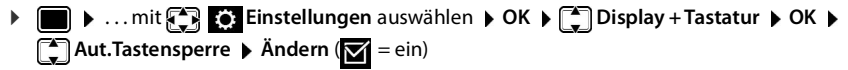

## **Töne und Signale**

### **Gesprächslautstärke**

<span id="page-51-5"></span>Lautstärke von Hörer, Freisprecheinrichtung oder Headset in 5 Stufen unabhängig voneinander einstellen.

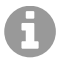

Änderungen werden nur im **Profil Persönlich** dauerhaft gespeichert.

### **Während eines Gesprächs**

**F** Gesprächslautst.  $\triangleright$  mit **F** Lautstärke auswählen  $\triangleright$  Sichern ... die Einstellung wird gespeichert

### **Im Ruhezustand**

▶ **[<sup>▲</sup>]** Gesprächslautst. ▶ mit [<sup>▲</sup>] auswählen, wofür die Einstellung gelten soll (Hörer / **Freisprechen** / Kabel-Headset) mit **Rautstärke auswählen** Sichern . . . die Einstellung wird gespeichert

oder

**▶ ■ ▶ ... mit <3 Einstellungen** auswählen ▶ OK ▶ <1 Töne und Signale ▶ OK ▶ Gesprächslautst.  $\triangleright$  OK  $\triangleright$  mit  $\begin{bmatrix} 2 \\ 3 \end{bmatrix}$  auswählen, wofür die Einstellung gelten soll (Hörer / **Freisprechen** / Kabel-Headset) mit Lautstärke einstellen > Sichern

### <span id="page-51-0"></span>**Automatische Lautstärkeregelung**

<span id="page-51-4"></span><span id="page-51-2"></span>Für die Klingelton-Lautstärke ist nicht Crescendo eingestellt ( $\rightarrow$  S. 53).

Das Telefon kann die Lautstärke des Hörers und des Klingeltons automatisch an die Umgebungslautstärke anpassen. Dabei können Sie die Empfindlichkeit einstellen, mit der das Telefon auf Veränderungen des Geräuschpegels reagieren soll (**Maximal**, **Hoch**, **Mittel**, **Niedrig**, **Minimal**).

**Einstellungen** auswählen  $\triangleright$  OK  $\triangleright$  **Example**  $\triangleright$  OK  $\triangleright$  OK  $\triangleright$ **Autom. Lautstärke OK Autom. Hörerlautst. / Auto. Tonruflautst. Ändern** Ein-/ausschalten: ¤ **Aktivierung:** mit **Ein** oder **Aus** auswählen Sensor einstellen:  $\blacktriangleright \Box$  Empfindlichkeit  $\blacktriangleright$  mit die Empfindlichkeit des Sensors einstellen Speichern: **Bichern** 

### <span id="page-51-1"></span>**Headset – Korrektur der Lautstärke**

<span id="page-51-3"></span>Gesprächslautstärke für das kabelgebundene Headset anpassen. Zusätzlich zu den Standardeinstellungen für die Gesprächslautstärke können Sie hiermit Besonderheiten der Audio-Einstellungen Ihres Headsets ausgleichen.

**E**  $\bullet$  ... mit  $\begin{matrix} \bullet \\ \bullet \end{matrix}$  Einstellungen auswählen **▶** OK ▶  $\begin{matrix} \bullet \\ \bullet \end{matrix}$  Töne und Signale ▶ OK ▶ Headset-Korrektur **Musik Lautstärke einstellen Musiken** 

### <span id="page-52-5"></span>**Mikrofonempfindlichkeit**

<span id="page-52-4"></span>Empfindlichkeit des Mikrofons für den Hörer oder das kabelgebundene Headset einstellen. Sie können damit in lauten Umgebungen und bei Echo eine bessere Akustik erreichen.

**▶**  $\Box$  **▶** ... mit  $\Box$  **Einstellungen** auswählen ▶ OK ▶  $\Box$  Töne und Signale ▶ OK ▶ **Mikrofon Empfindl. ▶ OK ▶** mit <sub>[★</sub>] auswählen, wofür die Einstellung gelten soll (Hörer / **Kabel-Headset**) mit Empfindlichkeit einstellen **Sichern**

### <span id="page-52-0"></span>**Hörer- und Freisprechprofil**

Profil für **Hörer** und **Freisprechen** auswählen, um das Telefon optimal an die Umgebungssituation anzupassen. Prüfen Sie selbst, welches Profil Ihnen und Ihrem Gesprächspartner am angenehmsten ist.

**▶ ■ ▶ ... mit**  $\begin{bmatrix} 2 \\ 1 \end{bmatrix}$  **: ...** Einstellungen auswählen ▶ OK ▶  $\begin{bmatrix} 2 \\ 1 \end{bmatrix}$  Töne und Signale ▶ OK ▶ **Akustikprofile Hörerprofile** / **Freisprechprofile OK** mit Profil auswählen **> Auswahl** (O = ausgewählt)

**Hörerprofile**: **Hohe Frequenz** oder **Tiefe Frequenz** (Lieferzustand)

**Freisprechprofile**: **Standard** (Lieferzustand) oder **Echo reduziert**

### <span id="page-52-3"></span>**Klingeltöne**

### <span id="page-52-1"></span>**Klingelton-Lautstärke**

Unterschiedliche Klingelton-Lautstärke einstellen für interne und externe Anrufe und andere konfigurierte Verbindungen (Gruppen-Rufe, Türsprechstelle, Notrufe) oder für alle externen Anrufe die gleiche Klingelton-Lautstärke einstellen.

- ▶ **IF AREA** Töne und Signale ▶ OK ▶  $\begin{bmatrix} \bullet \\ \bullet \end{bmatrix}$  Klingeltöne (Mobilt.) ▶ OK ▶ Lautstärke  $\rightarrow$  OK  $\triangleright$   $\begin{bmatrix} 2 \\ 3 \end{bmatrix}$  Interne Anrufe und Termine oder externe Verbindung auswählen Lautstärke in 5 Stufen oder Crescendo (zunehmende Lautstärke) einstellen **Sichern**
- **▶ ▶ <3** Einstellungen ▶ OK ▶ <1 Töne und Signale ▶ OK ▶ <1 Klingeltöne **(Mobilt.) OK Lautstärke OK Interne Anrufe und Termine** oder externe Verbindung auswählen Lautstärke in 5 Stufen oder Crescendo (zunehmende Lautstärke) einstellen **Sichern**

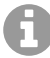

Änderungen werden nur im **Profil Persönlich** dauerhaft gespeichert.

### <span id="page-52-2"></span>**Klingelmelodie**

Unterschiedliche Klingeltöne einstellen für interne und externe Anrufe.

**E**  $\bullet$  ... mit  $\leftarrow$  **Einstellungen** auswählen **▶** OK ▶  $\leftarrow$  Töne und Signale ▶ OK ▶ **Klingeltöne (Mobilt.)**  $\triangleright$  OK  $\triangleright$   $\begin{bmatrix} \uparrow \\ \downarrow \end{bmatrix}$  Melodien  $\triangleright$  OK  $\triangleright$  mit  $\begin{bmatrix} \uparrow \\ \downarrow \end{bmatrix}$  Verbindung auswählen  $\triangleright$ mit jeweils Klingelton/Melodie auswählen **Sichern**

### <span id="page-53-5"></span>**Klingelton ein-/ausschalten**

#### **Klingelton auf Dauer ausschalten**

**▶ Mit der Taste 4** das Profil Leise einstellen . . . in der Statuszeile erscheint

oder: "Nicht stören" aktivieren

▶ **■ ▶** ... mit  $\begin{bmatrix} 1 \\ 2 \end{bmatrix}$  Töne und Signale auswählen ▶ OK ▶  $\begin{bmatrix} 1 \\ 3 \end{bmatrix}$  Nicht stören ▶ **Ändern** ( $\sqrt{2}$  = aktiviert)

### **Klingelton auf Dauer einschalten**

Mit der Taste  $\Box$  das **Profil Laut** oder **Profil Persönlich** einstellen

### **Klingelton für den aktuellen Anruf ausschalten**

**▶ Ruf aus** oder Auflegen-Taste **a** drücken

### <span id="page-53-3"></span>**Aufmerksamkeitston (Beep) ein-/ausschalten**

Statt des Klingeltons einen Aufmerksamkeitston (Beep) einschalten:

**▶ Mit Profil-Taste 
<b>A** Profil Leise wählen ▶ Beep innerhalb von 3 Sekunden drücken . . . in der Statuszeile erscheint

Aufmerksamkeitston wieder ausschalten: nit Profil-Taste Profil wechseln

### <span id="page-53-1"></span>**Vibrations-Alarm**

Eingehende Anrufe und andere Meldungen werden durch Vibration angezeigt.

**E**  $\bullet$  ... mit  $\bigodot$  **Einstellungen** auswählen  $\bullet$  OK  $\bullet$   $\bigodot$  Töne und Signale  $\bullet$  OK  $\bullet$ **Vibration**  $\blacktriangleright$  **Ändern** ( $\blacktriangledown$  = ein)

### <span id="page-53-0"></span>**Hinweistöne**

Das Mobilteil weist akustisch auf verschiedene Tätigkeiten und Zustände hin. Diese Hinweistöne können Sie unabhängig voneinander ein-/ausschalten.

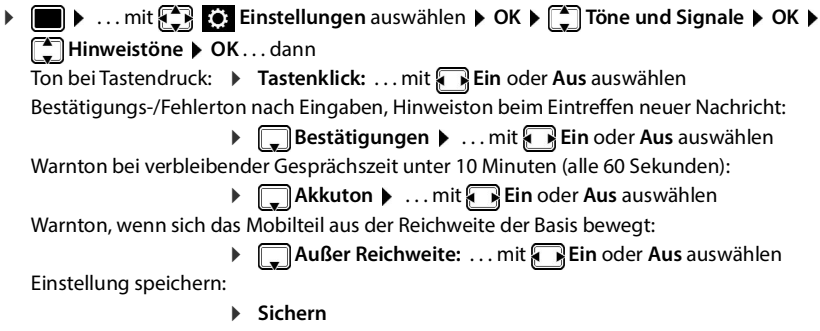

## <span id="page-53-2"></span>**Automatische Rufannahme**

<span id="page-53-4"></span>Bei der automatischen Rufannahme nimmt das Mobilteil einen ankommenden Anruf an, sobald es aus der Ladeschale genommen wird.

▶ **■ ▶** ... mit  $F$  **E**: Einstellungen auswählen ▶ OK ▶  $F$  Telefonie ▶ OK ▶ Auto- $Rufannahm.$   $\blacktriangleright$   $\overline{A}ndern$  ( $\blacktriangleright$   $\blacktriangleright$  aktiviert)

Unabhängig von der Einstellung **Auto-Rufannahm.** wird die Verbindung beendet, sobald Sie das Mobilteil in die Ladeschale stellen. Ausnahme: Sie halten die Freisprech-Taste **beim** beim Hineinstellen und weitere 2 Sekunden gedrückt.

## <span id="page-54-0"></span>**Notrufnummern**

<span id="page-54-3"></span>Sie können bis zu drei Rufnummern als Notrufnummern eingeben, die Sie auch wählen können, wenn die PIN-geschützte Tastensperre aktiv ist.

▶ **■ ▶** ... mit  $F$  **Einstellungen** auswählen ▶ OK ▶  $F$  Telefonie ▶ OK ▶ **E** Notrufnummern ▶ OK ▶ mit E Eintrag auswählen (---= leerer Eintrag) ▶ Ändern ▶ mit <sup>[1</sup>] Bezeichnung für die Notrufnummer eingeben ▶ □ mit <sup>[1</sup>] Rufnummer eingeben **Sichern**

Eintrag löschen: • Name und Rufnummer mit < C löschen • Sichern

## <span id="page-54-1"></span>**Schnellzugriff auf Nummern und Funktionen**

### <span id="page-54-2"></span>**Ziffern-Tasten mit Nummer belegen (Kurzwahl)**

Die Tasten  $[0, \ldots]$  und  $[2, \ldots]$  bis  $[9, \ldots]$  können mit je einer **Nummer aus dem Telefonbuch** belegt werden.

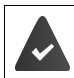

Die Ziffern-Taste ist noch nicht mit einer Nummer belegt.

¤ Ziffern-Taste **lang** drücken

oder

▶ Ziffern-Taste kurz drücken ▶ Display-Taste Kurzwahl drücken

Das Telefonbuch wird geöffnet.

▶ ... mit <a> **Eintrag auswählen ▶ OK ▶ ... ggf. mit <a>
Nummer auswählen ▶ OK ... der** Eintrag ist auf der Ziffern-Taste gespeichert

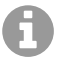

Wird der Eintrag im Telefonbuch später gelöscht, wirkt sich das nicht auf die Belegung der Ziffern-Taste aus.

#### **Nummer wählen**

▶ Ziffern-Taste **lang** drücken . . . die Nummer wird sofort gewählt

oder

¤ Ziffern-Taste **kurz** drücken . . . auf der linken Display-Taste wird die Nummer/der Name (ggf. abgekürzt) angezeigt  $\blacktriangleright$  ... Display-Taste drücken ... die Nummer wird gewählt

### **Belegung einer Ziffern-Taste ändern**

- ¤ Ziffern-Taste **kurz** drücken **Ändern** . . . das Telefonbuch wird geöffnet . . . mögliche Optionen:
	-
	- Belegung ändern:  $\rightarrow \dots$  mit  $\boxed{\triangle}$  Eintrag auswählen  $\rightarrow$  OK  $\rightarrow \dots$  ggf. Nummer auswählen **OK**

Belegung löschen: **Die Pkt.** 

### <span id="page-55-0"></span>**Display-Taste belegen / Belegung ändern**

Die linke und rechte Display-Taste sind im Ruhezustand mit einer **Funktion** vorbelegt. Sie können die Belegung ändern.

¤ Im Ruhezustand linke oder rechte Display-Taste **lang** drücken . . . die Liste der möglichen Tastenbelegungen wird geöffnet ▶ ... mit [<sup>44</sup>] Funktion auswählen ▶ OK ... die Belegung der Display-Taste wird geändert

Mögliche Funktionen: **Wecker**, **Wahlwiederholung**, **Mobilteiltelefonbuch** . . . Weitere Funktionen finden Sie unter **Mehr Funktionen...**

#### **Funktion starten**

Im Ruhezustand des Telefons: ▶ Display-Taste kurz drücken . . . die zugeordnete Funktion wird ausgeführt

## **Weitere Einstellungen/Funktionen**

### <span id="page-55-1"></span>**Mobilteil anmelden**

Melden Sie das Mobilteil an der Basisstation an.

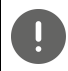

Die Anmeldung muss **sowohl** an der Basisstation **als auch** am Mobilteil eingeleitet werden. Dazu muss sich das Mobilteil in der Reichweite der Basisstation befinden.

#### **An der Basisstation**

▶ Anmeldevorgang starten

Informationen dazu:

 $\rightarrow$  Betriebsanleitung der Basisstation

oder: Wenden Sie sich an den Administrator des DECT-Netzwerks.

#### **Am Mobilteil**

Sie benötigen die 4-stellige System-PIN (Anmeldecode), die an der Basisstation generiert wurde.

Wenn das Mobilteil noch an keiner Basis angemeldet ist:

**▶ Anmelden** . . . eine anmeldebereite Basis wird gesucht ▶  $\frac{1}{2}$  System-PIN eingeben ▶ OK

Wenn das Mobilteil bereits an einer Basis angemeldet ist:

**DEINEN EINER EINSTELLE EINSTELLE EINE AN ANDERE EINER EINER EINER EINER EINER EINER EINER EINER EINER EINER EINER EINER EINER EINER EINER EINER EINER EINER EINER EINER EINER EINER EINER EINER EINER EINER EINER EINER EINE Mobilteil anmelden**  $\triangleright$  OK ... eine anmeldebereite Basis wird gesucht  $\triangleright$  <sup>nu</sup> System-PIN eingeben **OK**

Nach erfolgreicher Anmeldung wechselt das Mobilteil in den Ruhezustand. Im Ruhedisplay wird der Name angezeigt, der an der Basisstation für das Mobilteil eingestellt ist (Benutzername oder Anzeigename). Andernfalls wiederholen Sie den Vorgang.

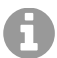

Das Mobilteil kann an bis zu vier Basisstationen angemeldet werden. Basis wechseln:

▶ **■ ▶** ... mit **Einstellungen** auswählen ▶ OK ▶ En Anmeldung ▶ **OK**  $\triangleright$  **C** Basisauswahl  $\triangleright$  OK  $\triangleright$  **C** Basis auswählen  $\triangleright$  OK

<span id="page-56-1"></span>Einige Basen/Router von Fremdherstellern sind eventuell nicht vollständig mit dem Mobilteil kompatibel und es werden nicht alle Funktionen korrekt angezeigt. Verwenden Sie in diesem Fall den Menüeintrag **Grundanmeldung**. Dies garantiert die korrekte Darstellung am Mobilteil, kann aber zu Einschränkungen bei einigen Funktionen führen.

## <span id="page-56-5"></span>**Mobilteil-PIN ändern**

Das Mobilteil ist durch eine PIN gegen unbefugte Benutzung geschützt. Die Mobilteil-PIN muss z. B. beim Ausschalten der Tastensperre eingegeben werden.

4-stellige PIN des Mobilteil ändern (Lieferzustand: **0000**):

▶ **■ ▶** ... mit  $\left[\frac{1}{2}\right]$  **[e]** Einstellungen auswählen ▶ OK ▶  $\left[\frac{1}{2}\right]$  System ▶ OK ▶  $\left[\frac{1}{2}\right]$  Mobil**teil-PIN ▶ OK ▶ . . . mit <sup>[4</sup>] die aktuelle PIN eingeben ▶ OK ▶ . . . mit <sup>[4</sup>] neue Mobilteil-PIN** eingeben **OK**

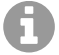

<span id="page-56-4"></span>Beim Eingeben der Mobilteil-PIN wird nach fünf Fehlversuchen ein Timer von 15 Sekunden gestartet. Jeder weitere Fehlversuch verdoppelt den Timer bis zu einer maximalen Verzögerung von acht Stunden zwischen den PIN-Eingabeversuchen.

# <span id="page-56-0"></span>**Mobilteil zurücksetzen**

Individuelle Einstellungen und Änderungen zurücksetzen.

**E**  $\bullet$  ... mit  $\left\{ \bigcap_{i=1}^{\infty} \mathbb{E} \right\}$  Einstellungen auswählen  $\bullet$  OK  $\bullet$   $\left\{ \bigcap_{i=1}^{\infty} \mathbb{E} \right\}$  System  $\bullet$  OK  $\bullet$ **Mobilteil-Reset OK Ja** . . . die Einstellungen des Mobilteils werden zurückgesetzt

Folgende Einstellungen sind vom Rücksetzen **nicht** betroffen

- die Anmeldung des Mobilteils an der Basis
- Datum und Uhrzeit
- Einträge des Telefonbuchs und der Anruflisten

## <span id="page-56-2"></span>**Mobilteil in den Lieferzustand zurücksetzen**

<span id="page-56-3"></span>Alle Einstellungen und persönliche Daten zurücksetzen.

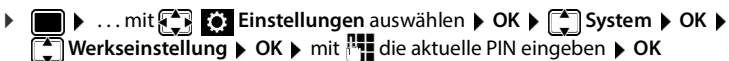

Alle Benutzerdaten, Listen, das Telefonbuch, die Anmeldung des Mobilteils an der Basis werden gelöscht. Der Anmeldeassistent wird gestartet.

# <span id="page-57-0"></span>**Mobilteil-Update**

<span id="page-57-2"></span><span id="page-57-1"></span>Das Mobilteil unterstützt die Aktualisierung der Firmware über die DECT-Funkverbindung zur Basis/zum Router (SUOTA = Software Update Over The Air).

Das Telefon prüft, ob eine neue Firmware für das Mobilteil zur Verfügung steht. Ist dies der Fall, wird eine Meldung angezeigt.

▶ Firmware-Update mit **Ja** starten.

Automatische Überprüfung auf neue Firmware ein-/ausschalten:

**Einstellungen** auswählen  $\triangleright$  OK  $\triangleright$  **Example ACA**  $\triangleright$  OK  $\triangleright$ **Mobilteil-Update OK Automat. prüfen OK Ändern** ( = aktiviert)

### **Firmware-Update manuell starten**

▶ **■ ▶** ... mit  $\Box$  **Einstellungen** auswählen ▶ OK ▶  $\Box$  System ▶ OK ▶  $\Box$  Mobil**teil-Update ▶ OK ▶**  $\boxed{^*}$  **Aktualisieren ▶ OK ▶ OK ... gibt es eine neue Firmware, wird die** Aktualisierung gestartet

Der Update-Vorgang kann bis zu 30 Minuten dauern. Während dieser Zeit ist das Mobilteil nur eingeschränkt benutzbar.

Über SUOTA können bis zu 4 Mobilteile gleichzeitig aktualisiert werden.

Die Mobilteile sollten während des SUOTA-Firmware-Updates mit der gleichen Basis verbunden bleiben, Roaming ist währenddessen nicht erlaubt.

### **Firmware-Version prüfen**

▶ **■ ▶** ... mit  $\Box$  **Einstellungen** auswählen ▶ OK ▶  $\Box$  System ▶ OK ▶  $\Box$  Mobil**teil-Update ▶ OK ▶**  $\boxed{A}$  **Aktuelle Version ▶ OK ... die Firmware-Version des Mobilteils** wird angezeigt

# <span id="page-58-1"></span><span id="page-58-0"></span>**Kundenservice & Hilfe**

Sie haben Fragen?

Schnelle Hilfe und Informationen erhalten Sie im Internet (Auerswald: [www.auerswald.de](https://www.auerswald.de) /FONtevo: [www.fontevo.com.](https://www.fontevo.com)

Bei weiterführenden Fragen zu Ihrer TK-Anlage steht Ihnen Ihr Fachhandelspartner, bei dem Sie die TK-Anlage gekauft haben, gerne zur Verfügung.

# <span id="page-59-0"></span>**Anhang**

## **Gürtelclip anbringen**

Am Mobilteil befinden sich seitliche Aussparungen zur Montage des Gürtelclips.

- Gürtelclip anbringen: Gürtelclip auf der Rückseite des Mobilteils andrücken, dass die Nasen des Gürtelclips in die Aussparungen einrasten.
- Gürtelclip abnehmen: Mit dem Daumen kräftig auf die Mitte des Gürtelclips drücken. • Fingernagel des Daumens der anderen Hand seitlich oben zwischen Clip und Gehäuse schieben. • Clip nach oben abnehmen.

<span id="page-59-1"></span>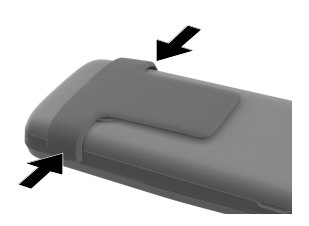

## **Headset anschließen**

<span id="page-59-2"></span>■ Headset mit 3,5 mm Klinkenstecker an der linken Seite des Mobilteils anschließen 1.

oder

 $\blacktriangleright$  Headset über Bluetooth anschließen ( $\blacktriangleright$  S. [45\)](#page-44-3)

Headset-Lautstärke einstellen:  $\rightarrow$  S. [52](#page-51-1)

## <span id="page-59-3"></span>**USB-Datenkabel anschließen**

Zum Datenaustausch zwischen Mobilteil und PC:

■ USB-Datenkabel mit Mikro USB-Stecker an der USB-Buchse unten am Mobilteil anschließen 1.

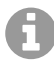

Mobilteil **direkt** mit dem PC verbinden, **nicht** über einen USB-Hub.

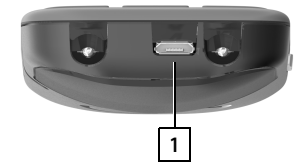

**1**

 $\overline{O}$ 

# <span id="page-60-0"></span>**Kontakt mit Flüssigkeit**

Falls das Gerät mit Flüssigkeit in Kontakt gekommen ist:

- **1 Sämtliche Kabel vom Gerät abziehen.**
- **2 Die Akkus entnehmen und das Akkufach offen lassen.**
- 3 Die Flüssigkeit aus dem Gerät abtropfen lassen.
- 4 Alle Teile trocken tupfen.
- 5 Das Gerät anschließend **mindestens 72 Stunden** mit geöffnetem Akkufach und mit der Tastatur nach unten (wenn vorhanden) an einem trockenen, warmen Ort lagern (**nicht:** Mikrowelle, Backofen o. Ä.).
- **6 Das Gerät erst in trockenem Zustand wieder einschalten.**

Nach vollständigem Austrocknen ist in den meisten Fällen die Inbetriebnahme wieder möglich.

## **Zeichensatztabellen**

<span id="page-60-1"></span>Der im Mobilteil verwendete Zeichensatz ist abhängig von der eingestellten Sprache.

### **Standardschrift**

Entsprechende Taste mehrmals drücken.

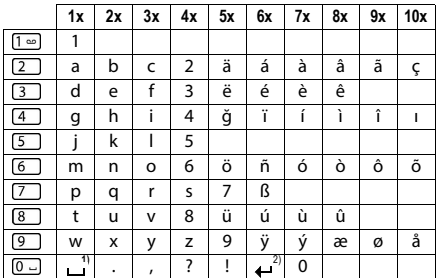

1) Leerzeichen

2) Zeilenschaltung

# <span id="page-61-0"></span>**Index**

## **A**

 $\overline{\phantom{a}}$ 

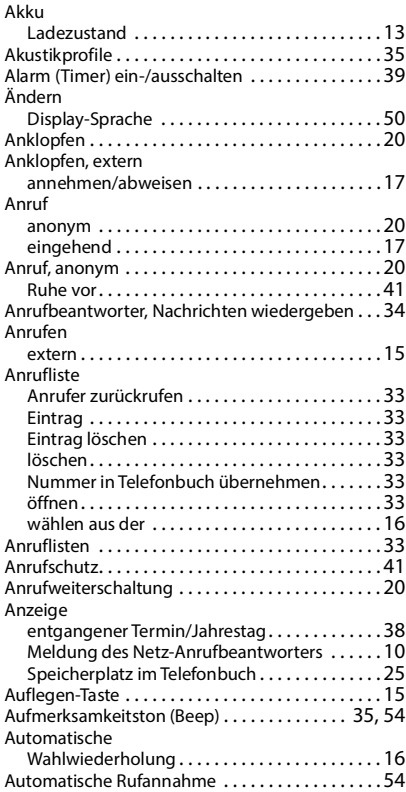

### **B**

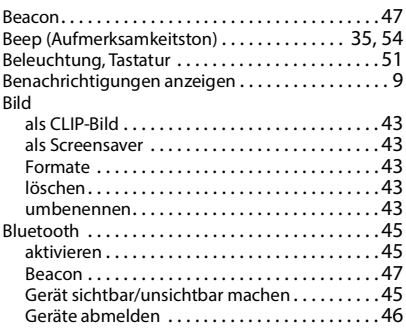

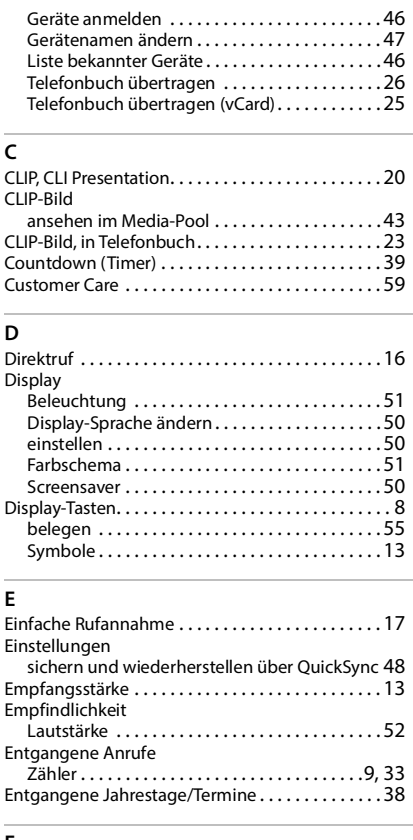

#### **F**

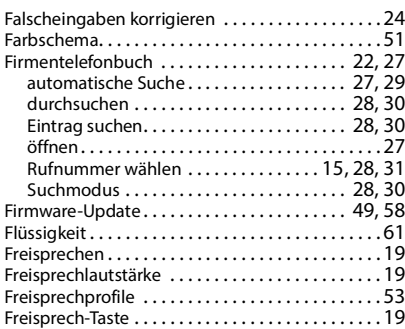

### **G**

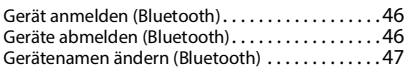

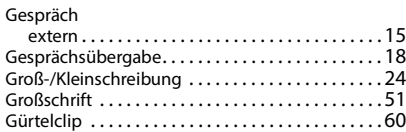

### **H**

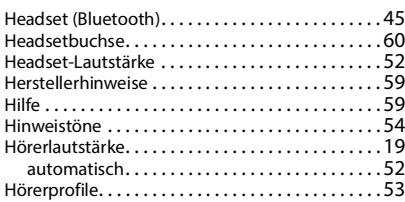

#### **I**

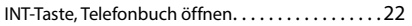

#### **J**

[Jahrestag s. Termin](#page-37-0)

### **K**

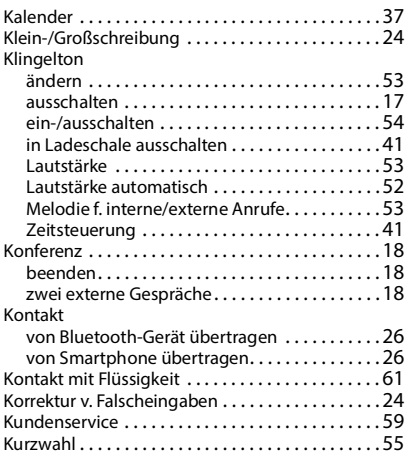

### **L**

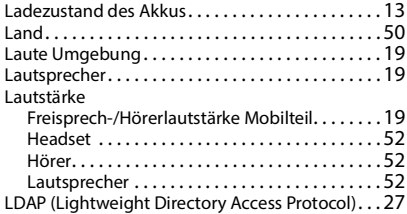

#### Liste

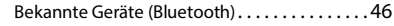

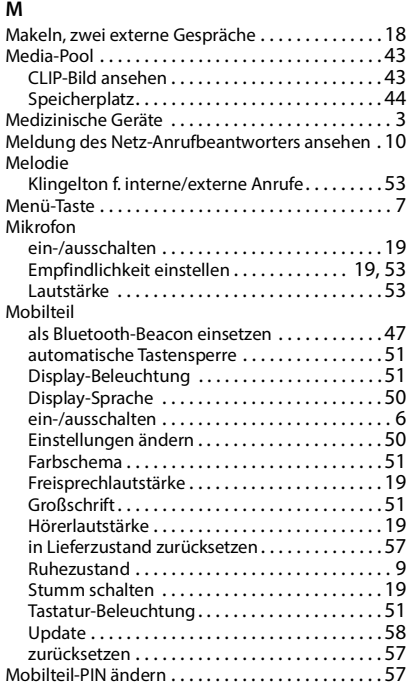

#### **N**

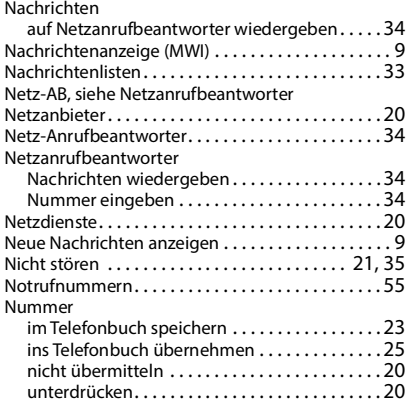

### **P**

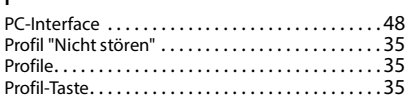

## **Q**

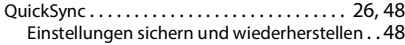

## **R**

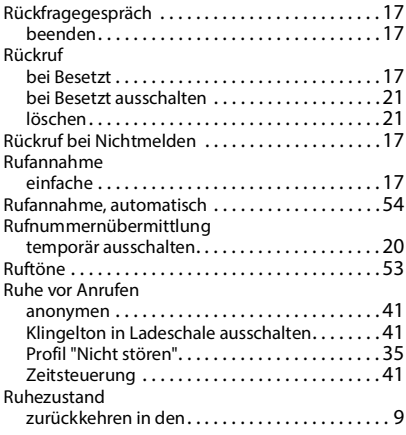

## **S**

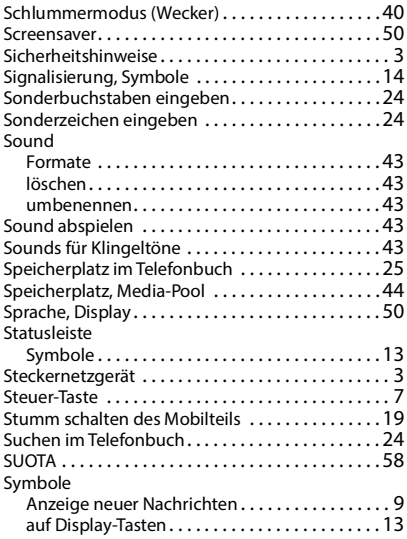

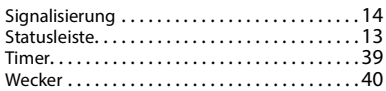

## **T**

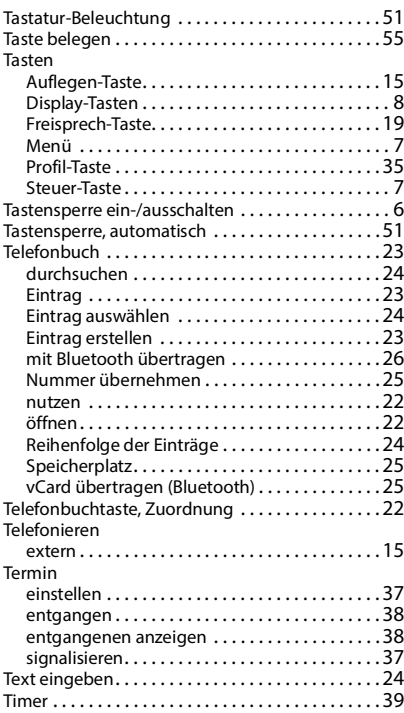

## **U**

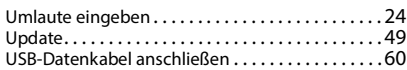

### **V**

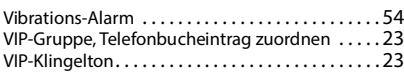

## **W**

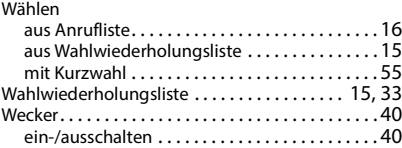

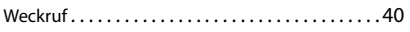

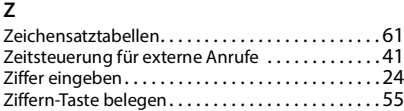

Alle Rechte vorbehalten. Änderungen vorbehalten.